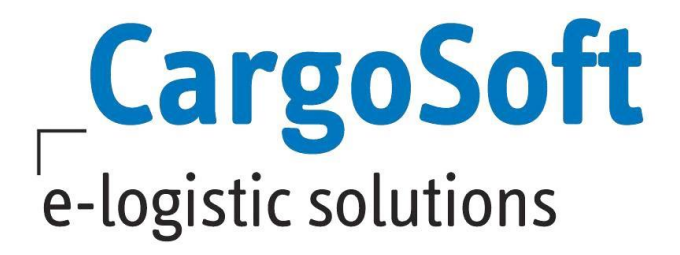

# **GLA SCM V.2021.4 USER MANUAL**

This documentation is a user manual. The documentation describes the structure and explains the functions as well as the operation of the CargoSoft Supply Chain Management (SCM) solution CargoSoft GLA (Global Logistics Access). The focus of this documentation is on the general part of GLA SCM.

1.4 19.12.2022

> Author Last change Language File name Document version

CargoSoft Sales SBI / GLA 19.12.2022 German 20211116 Dokumentation SCM\_V.2021.4\_ENGLISH.docx 1.4

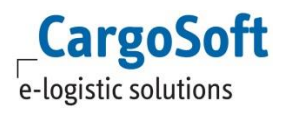

# **Content**

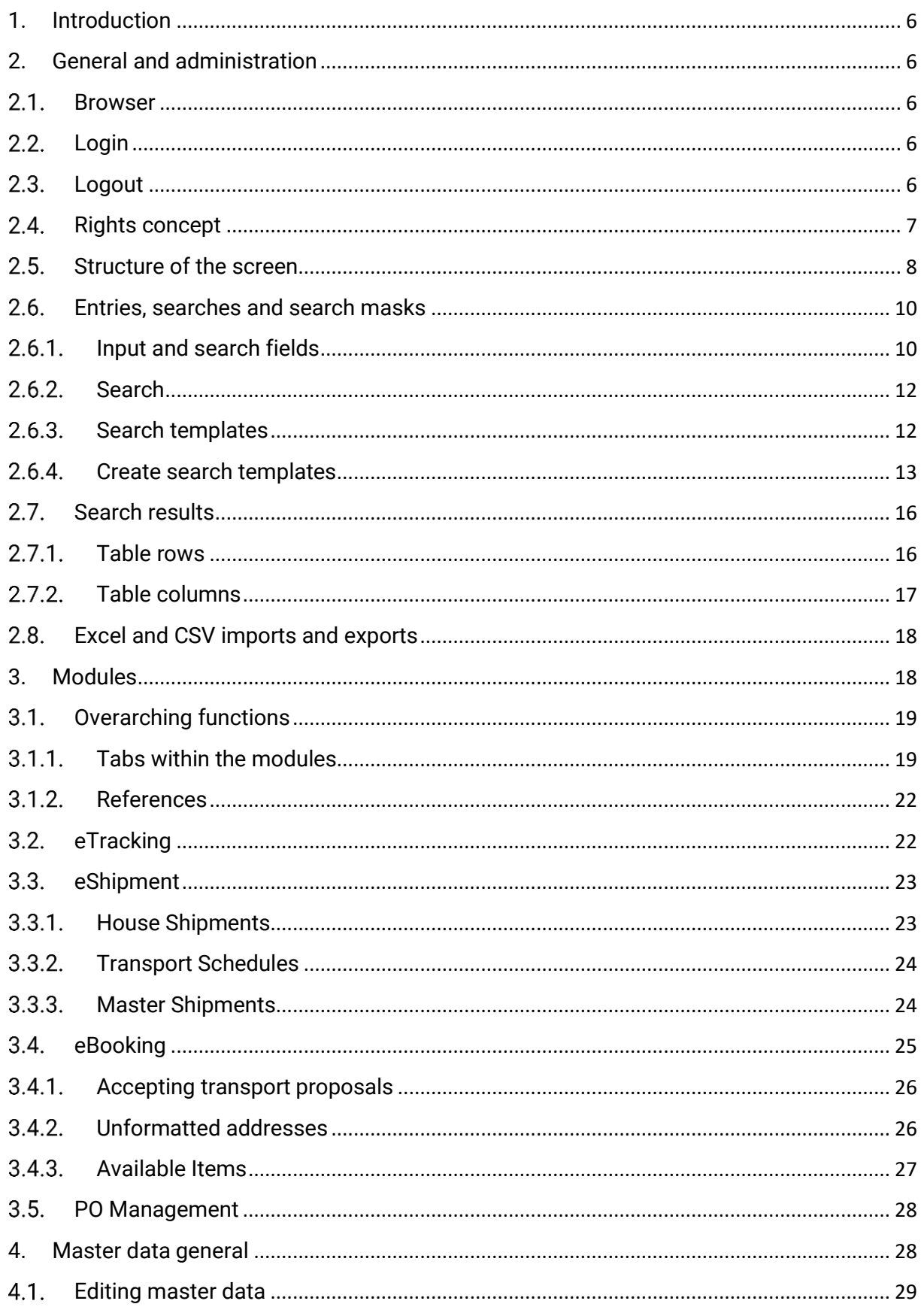

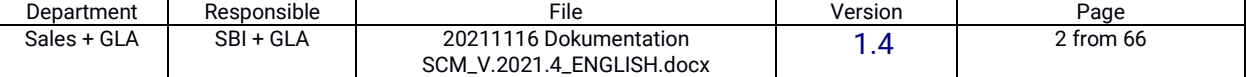

# **Documentation GLA SCM**

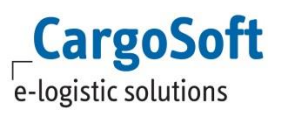

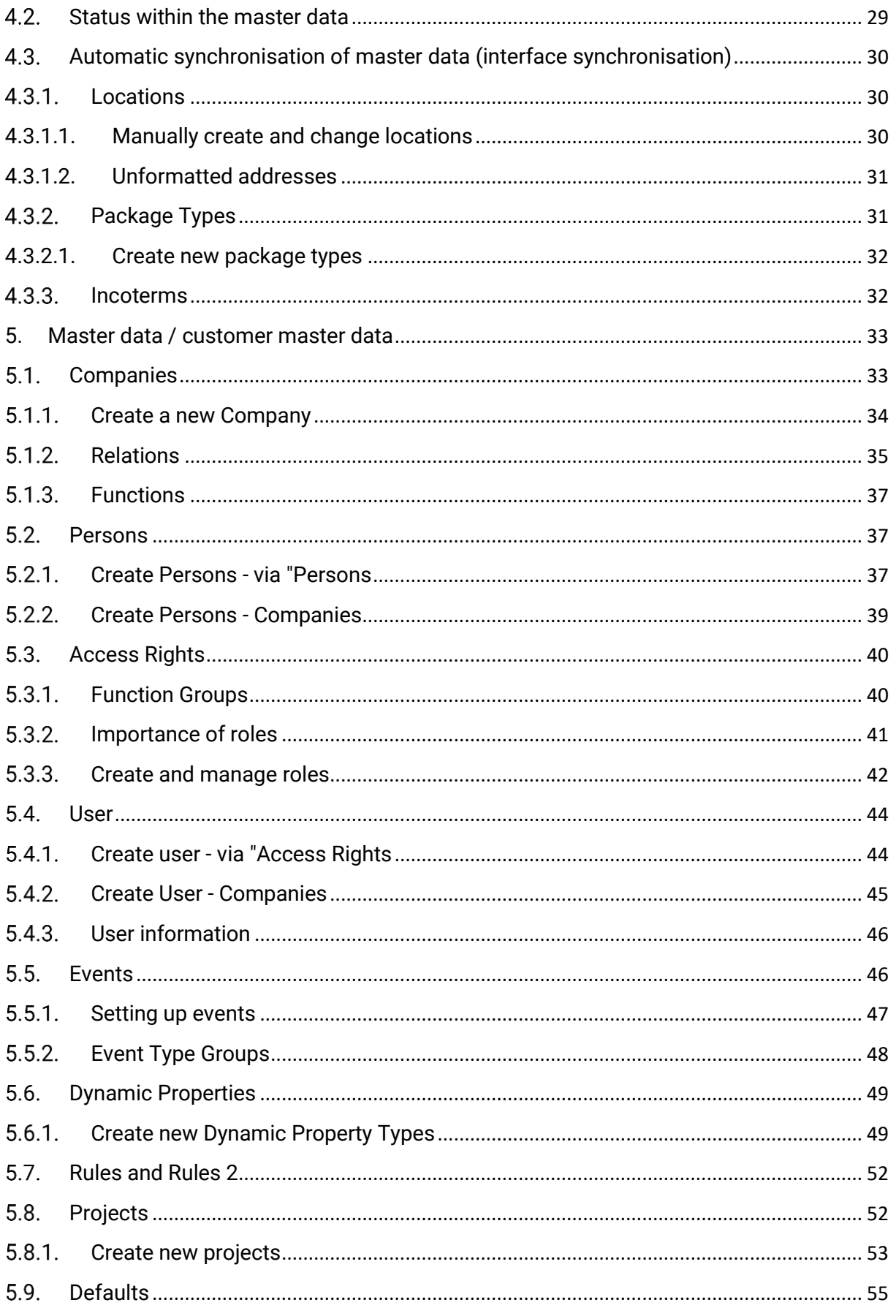

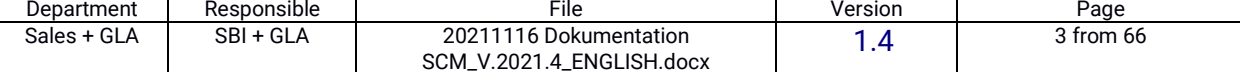

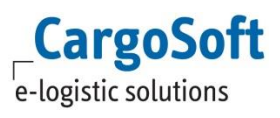

# **Documentation GLA SCM**

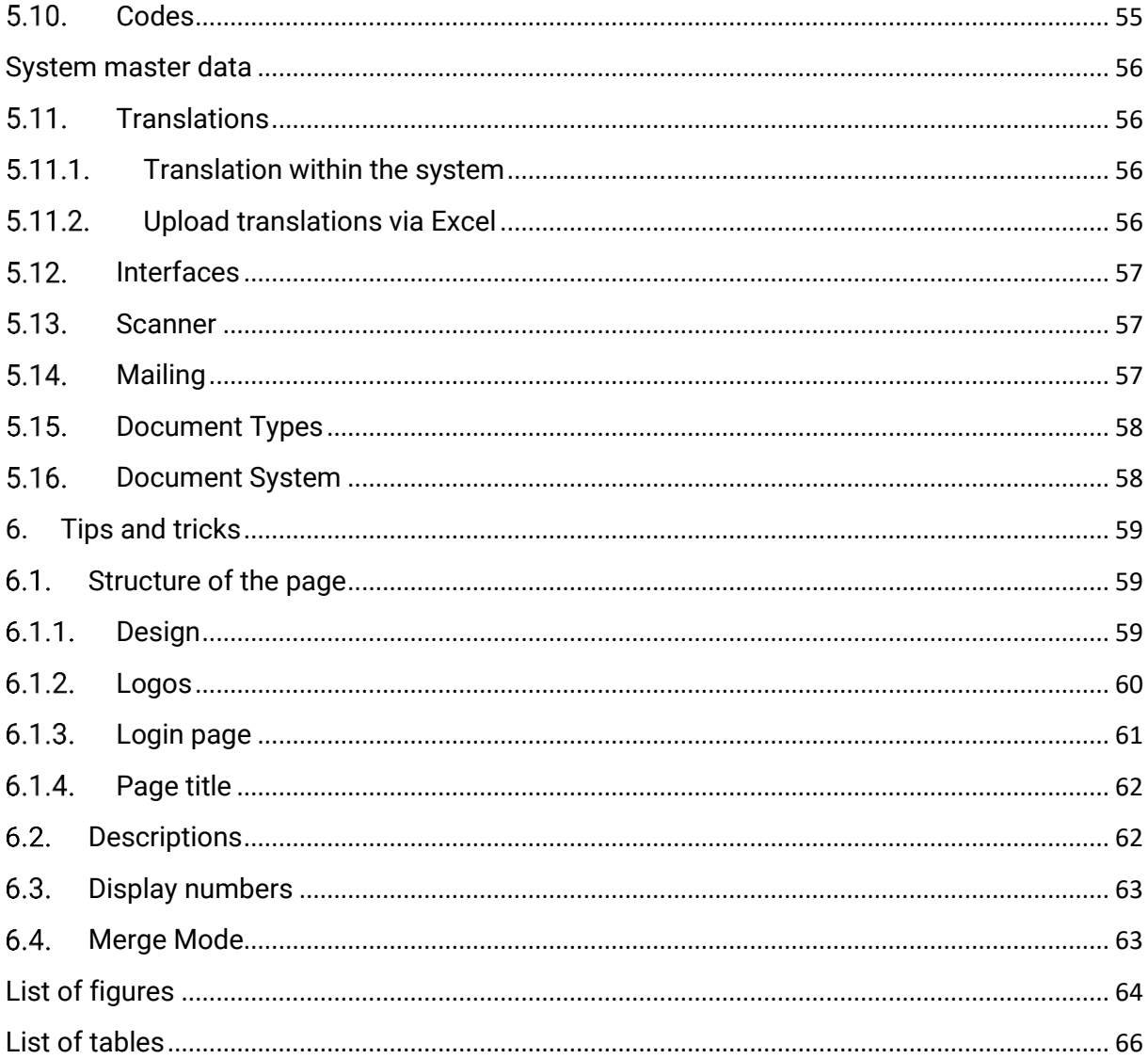

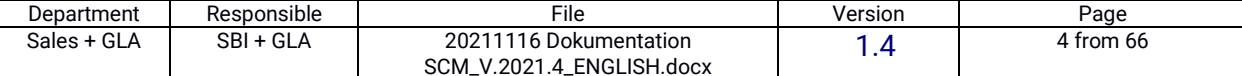

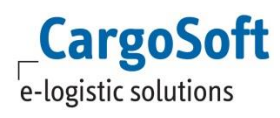

# <span id="page-4-0"></span>**Version:** 1.4 **Acceptance history**

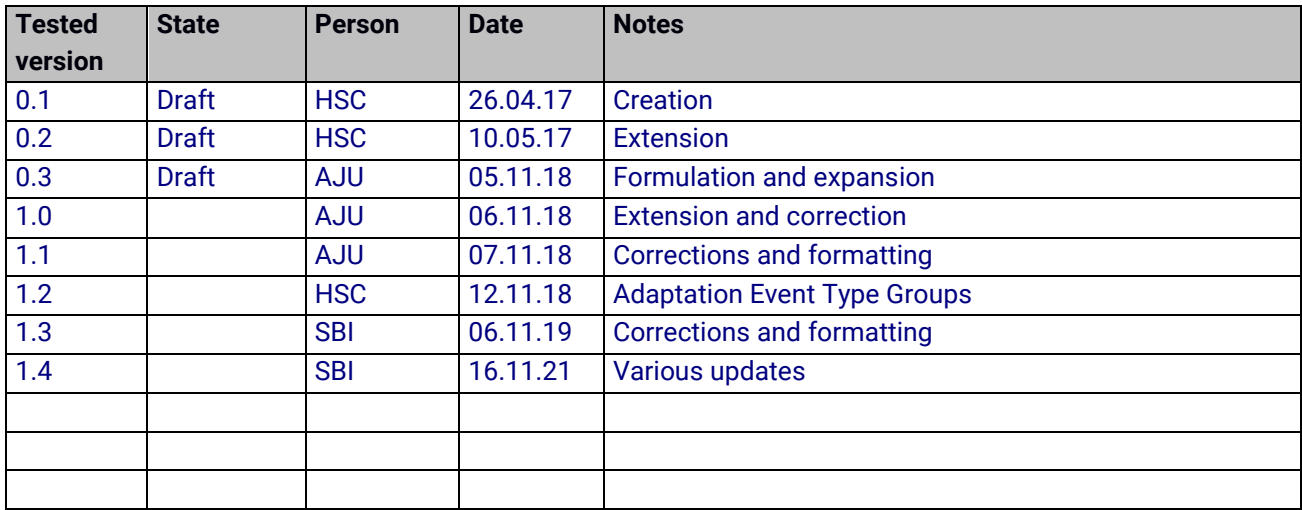

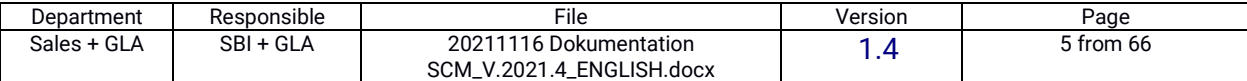

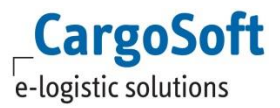

# <span id="page-5-0"></span>**1. Introduction**

This document serves as documentation and training material for setting up the CargoSoft **Standard GLA SCM** from version 2021.4. It explains the basic assumptions and interrelationships, as well as the concrete setup of various functions in the GLA SCM. The screenshots shown are examples from various systems, which only serve as illustrations and therefore do not represent every business case\*).

The focus should be on the general structure and master data and not on specific use cases.

\*)Some illustrations and facilities represent special functions that are only displayed and work after a separate activation by CargoSoft.

# <span id="page-5-1"></span>**2. General and administration**

<span id="page-5-2"></span>This chapter first explains the basic structures and some basic steps of the GLA SCM.

#### $2.1.$ **Browser**

The CargoSoft GLA SCM is web-based. This means that no application is stored on the computer, but the system is accessible via the internet. All common **browsers** are supported. These include, for example, Microsoft Edge (© 2021 Microsoft Corporation), Google Chrome (© 2021 Google) or Mozilla Firefox (© Mozilla Foundation).

#### <span id="page-5-3"></span> $2.2.$ **Login**

The **login to** the system is done with the help of username and password. There is the possibility of personal access (user per person) or company-wide user (see chapter [5.4.1\)](#page-43-1).

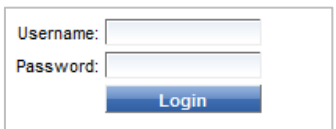

**Illustration 1Login mask GLA SCM**

#### <span id="page-5-5"></span><span id="page-5-4"></span> $2.3.$ **Logout**

The **logout** takes place either automatically after a certain period of inactivity, or via the logout in the title bar.

This ends the current session and a new one must be started by logging in. Data that was not saved before the logout is lost.

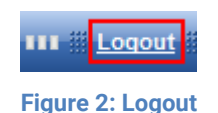

<span id="page-5-6"></span>The time until the **automatic** logout can be configured. On the System Settings tab in the System menu, you can search for the following function: MAX\_INACTIVE\_SESSION\_TIME. The desired time in minutes can then be entered there. The default setting is 30 minutes.

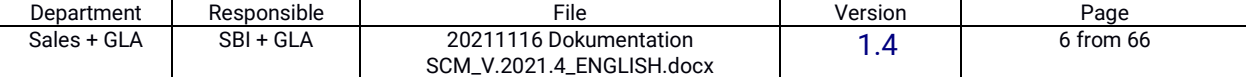

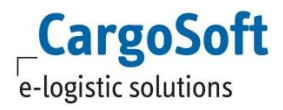

| Mailing               | Measurements                                   | <b>Document Types</b> | Plugins | Security | Wiki | Logo | <b>Translations</b> | Performance | <b>Status</b> | <b>System Settings</b> |  |
|-----------------------|------------------------------------------------|-----------------------|---------|----------|------|------|---------------------|-------------|---------------|------------------------|--|
| Filter: max inactive* |                                                |                       |         |          |      |      |                     |             |               |                        |  |
| <b>Misc</b>           |                                                |                       |         |          |      |      |                     |             |               |                        |  |
|                       | Upload manual<br>MAX_INACTIVE_SESSION_TIME: 30 |                       |         |          |      |      |                     |             |               |                        |  |
|                       |                                                |                       |         |          |      |      |                     |             |               | Upload Report          |  |
|                       |                                                |                       |         |          |      |      |                     |             |               | Upload Watermark       |  |
|                       |                                                |                       |         |          |      |      |                     |             |               |                        |  |

**Figure 3Setting the automatic logout**

#### <span id="page-6-1"></span><span id="page-6-0"></span> $2.4.$ **Rights concept**

Users have **roles** (User Roles), roles have **function groups** (Function Groups), function groups have **rights** (Access Rights). The GLA SCM is structured in such a way that **each function has a right**. The aim is that not every user can see everything, but that he or she gets a customised view. In addition, the user cannot use all functions, but only those that have been assigned to him.

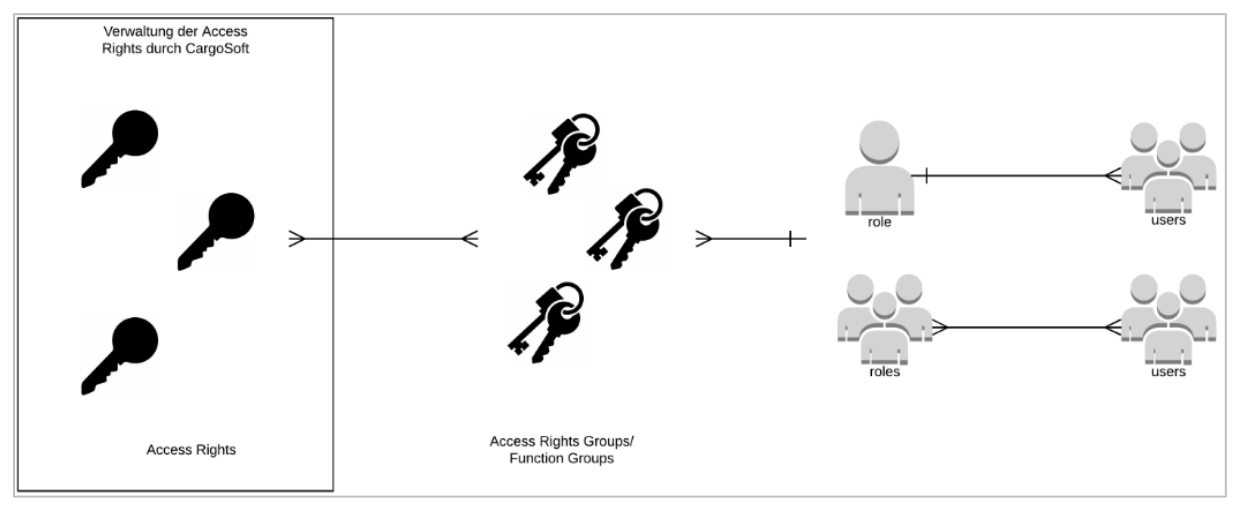

**Figure 4Rights concept**

<span id="page-6-2"></span>For example, there is the right to see a button. However, this button has several rights, such as clicking this button. The **rights** cannot be seen by the customer and are managed by CargoSoft. These rights are combined into **function groups**. These function groups are assigned to **roles.** The assignment is made individually by the customer. Roles are therefore groups of authorisations for different functions in the GLA SCM. These roles are assigned to the **users** when the users are created. The users can only use the rights that have been assigned to their role or roles via the function groups contained in the respective role.

### Example:

*In the eShipment module there is a button called "New". This button is only there if the user has been assigned the role that holds the function group with permission to see the eShipment module and this button.*

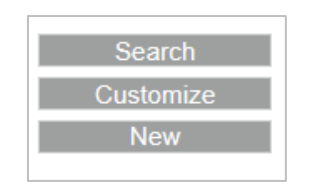

### **Figure 5Example Access Rights**

<span id="page-6-3"></span>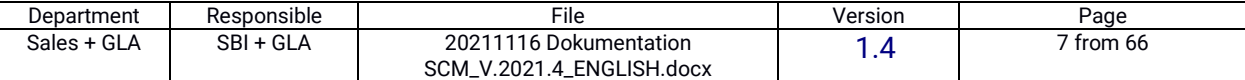

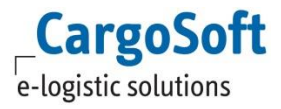

The more precise structure and the resulting conditions are explained in more detail in chapter [5.3](#page-39-0) in more detail.

#### <span id="page-7-0"></span> $2.5.$ **Structure of the screen**

The structure of the screen depends on the rights assigned. A user therefore only sees what he or she has the right (or rights) for via the function group(s).

On the **left side of** the screen is the **main menu where** the user can navigate through the system. Depending on the rights and roles (see chapter [5.3\)](#page-39-0) the user can see more or less menu items (**SCM** = GLA Module; **Masterdata** = Master Data; **Administration** = System Settings). This bar can also be hidden by clicking on "**Hide Menu**" and shown again by clicking on "**Show Menu**".

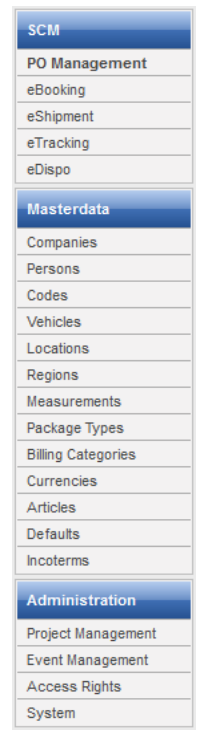

**Illustration 6Structure of the main menu**

<span id="page-7-1"></span>The **right-hand side** contains **tasks**, **information** (chat notifications) for the user and information about the **system**. This includes, for example, the CargoSoft version number or when the last update of the system took place. The information that can be seen there is again controlled by rights. By clicking on "**Hide Sidebar**", this bar can also be hidden (or shown again).

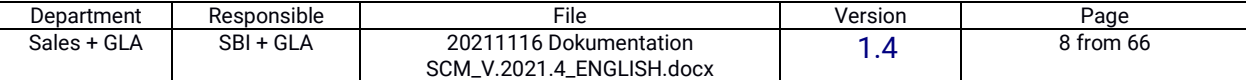

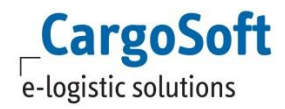

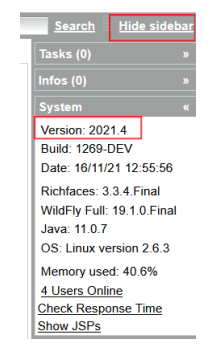

**Illustration 7: Sidebar**

<span id="page-8-1"></span>The **middle** section of the page contains the **contents of the** system. This includes searches, their results and detail pages. Depending on the module, the contents look different, but they follow a general logic. The **search fields** can always be found on the **left-hand** side (see red box) of the screen. [Figure 8](#page-8-0) red box) of the screen, **search results are always** found on the **bottom** side (see [Figure 8](#page-8-0) green box), the **action buttons** are on the **right** side (se[e Figure 8\)](#page-8-0).

| Purchase Orders     | Purchase Order Items                      | PO Item Goods           |                          |                                          |                  |                                                           |                 |                         |                  |                   |                   |                                         |
|---------------------|-------------------------------------------|-------------------------|--------------------------|------------------------------------------|------------------|-----------------------------------------------------------|-----------------|-------------------------|------------------|-------------------|-------------------|-----------------------------------------|
| Select CS           | $\vert \vee \vert$                        |                         |                          |                                          |                  |                                                           |                 |                         |                  |                   |                   |                                         |
| $\oplus$            | MOT: All                                  |                         | $^{\circ}$<br>$\backsim$ |                                          |                  |                                                           |                 |                         |                  |                   |                   | <b>Search</b>                           |
| Supplier Reference: |                                           |                         | 図                        |                                          |                  |                                                           |                 |                         |                  |                   |                   | <b>Customize</b>                        |
| Supplier            |                                           |                         | $\bullet$                |                                          |                  |                                                           |                 |                         |                  |                   |                   | New-                                    |
| Sales agent:        |                                           |                         | $\mathbf{R}$             |                                          |                  |                                                           |                 |                         |                  |                   |                   |                                         |
| Import forwarder    |                                           |                         | ø                        |                                          | <b>Suchmaske</b> |                                                           | Suchergebnisse  |                         |                  |                   |                   |                                         |
| Export forwarder.   |                                           |                         | $\bullet$                |                                          |                  |                                                           |                 |                         |                  |                   |                   |                                         |
|                     | Status: Open                              |                         | $^{\circ}$<br>$\backsim$ |                                          |                  |                                                           |                 |                         |                  |                   |                   |                                         |
| PO No.              |                                           |                         | $\bullet$                |                                          |                  |                                                           |                 |                         |                  |                   |                   |                                         |
| Customer            |                                           |                         | ø                        |                                          |                  |                                                           |                 |                         |                  |                   |                   |                                         |
|                     | $\blacksquare \cdot$<br>ord:              |                         | $^{\circ}$               |                                          |                  |                                                           |                 |                         |                  |                   |                   |                                         |
| Creation date E     | <b>Export forwarder</b>                   | <b>Import forwarder</b> |                          | <b>Customer</b>                          |                  | Incoterm B   Incoterm location   Number of items   PO No. |                 | Order Date B            | POD              | <b>POL</b>        | <b>Status</b>     | <b>Supplier</b>                         |
| 21/06/2018 11:45    |                                           |                         |                          | Conmetal Meister GmbH                    | <b>FOB</b>       |                                                           | 0744950         | 07/07/2017 00:00:00.000 | <b>ROTTERDAM</b> | Ningbo-Zhoushan   | $\leftrightarrow$ | METALWELL MACHINERY &TOOLSCOLTD         |
| 21/06/2018 11:45    |                                           |                         |                          | Conmetal Meister GmbH                    | FOB              | l 1                                                       | 0768892         | 11/05/2018 00:00:00.000 | Hamburg          | Ningbo-Zhoushan   | $\leftrightarrow$ | BESTLUCK ENTERPRISE LIMITED             |
| 21/06/2018 11:45    |                                           |                         |                          | <b>Conmetal Meister GmbH</b>             | FOB              | l s                                                       | 0763842         | 29/01/2018 00:00:00.000 | <b>ROTTERDAM</b> | <b>PARANAGUA</b>  | $\leftrightarrow$ | MADEHOUSE- PAZA                         |
| 13/09/2017 14:27    |                                           |                         | <b>HJS DUS</b>           |                                          | FOB              | $\overline{2}$                                            | irgendeine PO/1 | 13/09/2017              |                  |                   |                   | Schryver Transportes/Logistica SA de CV |
| 21/06/2018 11:45    |                                           |                         |                          | Conmetal Meister GmbH                    | FOB              | 11                                                        | 0743307         | 20/06/2017 00:00:00.000 | Ningbo-Zhoushan  | Ningbo-Zhoushan   | $\leftrightarrow$ | METALWELL MACHINERY & TOOLSCOLTD        |
| 23/11/2017 09:31    | Schryver Luftfracht GmbH                  |                         |                          | Autolider Ecuador S.A. RUC 1792421772001 | FCA              | 26                                                        | 999829/1        | 16/08/2017 00:00:00.000 |                  |                   |                   | <b>Daimler AG</b>                       |
| 21/06/2018 11:45    |                                           |                         |                          | <b>Conmetal Meister GmbH</b>             | FOB              | $\overline{1}$                                            | 0744948         | 07/07/2017 00:00:00.000 | ROTTERDAM        | Ningbo-Zhoushan   | $\leftrightarrow$ | METALWELL MACHINERY &TOOLSCOLTD         |
| 18/01/2018 14:41    | Schryver Luftfracht GmbH                  |                         |                          | Autolider Ecuador S.A. RUC 1792421772001 | FCA              | 11                                                        | 214563/1        | 30/08/2017 00:00:00.000 | Quito, Ecuador   | Frankfurt am Main | $\leftrightarrow$ | Daimler AG                              |
| 21/06/2018 11:45    |                                           |                         |                          | Conmetal Meister GmbH                    | FOB              | $\overline{1}$                                            | 0747128         | 31/07/2017 00:00:00.000 | <b>ROTTERDAM</b> |                   |                   | ZHEJIANG APEX TOOLS CO., LTD            |
| 21/06/2018 11:45    |                                           |                         |                          | <b>Conmetal Meister GmbH</b>             | FOB              | l s                                                       | 0766168         | 23/03/2018 00:00:00.000 | ROTTERDAM        |                   | $\leftrightarrow$ | XUANCHENG LONGHUA ELECTRON CO.          |
| 24/04/2018 08:41    | Schryver Luftfracht GmbH                  |                         |                          | Autolider Ecuador S.A. RUC 1792421772001 | <b>FCA</b>       | $\vert$ <sub>3</sub>                                      | 452464/1        | 17/04/2018 00:00:00.000 | Quito, Ecuador   | Frankfurt am Main | $\leftrightarrow$ | Daimler AG                              |
| 24/04/2018 08:41    | Schryver Luftfracht GmbH                  |                         |                          | Autolider Ecuador S.A. RUC 1792421772001 | FCA              | $\overline{2}$                                            | 452732/1        | 18/04/2018 00:00:00.000 | Quito, Ecuador   | Frankfurt am Main |                   | Daimler AG                              |
| 21/06/2018 11:45    |                                           |                         |                          | <b>Conmetal Meister GmbH</b>             | FOB              | l s                                                       | 0743304         | 20/06/2017 00:00:00.000 | Hamburg          | Ningbo-Zhoushan   | ⇔                 | METALWELL MACHINERY &TOOLSCOLTD         |
| 21/06/2018 11:45    |                                           |                         |                          | <b>Conmetal Meister GmbH</b>             | FOB              | $\overline{1}$                                            | 0765059         | 27/02/2018 00:00:00.000 | ROTTERDAM        | <b>PARANAGUA</b>  | $\leftrightarrow$ | <b>MADEHOUSE- RAZA</b>                  |
| 24/09/2018 08:20    |                                           |                         |                          | <b>Hydac Accessories GmbH</b>            |                  | $\overline{1}$                                            | 123456          | 24/09/2018              |                  |                   |                   | Hongkong Mike Industrial Limited        |
| 21/06/2018 11:45    |                                           |                         |                          | <b>Conmetal Meister GmbH</b>             | FOB              | l t                                                       | 0747134         | 31/07/2017 00:00:00.000 | ROTTERDAM        | Ningbo-Zhoushan   | $\leftrightarrow$ | ASIA SMILE LTD                          |
| 21/06/2018 11:45    |                                           |                         |                          | <b>Conmetal Meister GmbH</b>             | FOB              | $\overline{1}$                                            | 0768891         | 11/05/2018 00:00:00.000 | Hamburg          | Ningbo-Zhoushan   | $\leftrightarrow$ | BESTLUCK ENTERPRISE LIMITED             |
|                     | 28/11/2017 11:17 Schryver Luftfracht GmbH |                         |                          | Autolider Ecuador S.A. RUC 1792421772001 | FCA              | 17                                                        | 994172/1        | 10/08/2017 00:00:00.000 | Quito, Ecuador   | Frankfurt am Main |                   | Daimler AG                              |
| 图                   |                                           |                         |                          |                                          |                  |                                                           |                 |                         |                  |                   |                   | 18                                      |
|                     |                                           |                         |                          |                                          |                  | <b>VVVVV</b>                                              |                 |                         |                  |                   |                   |                                         |

**Figure 8Example: Structure of the search results**

<span id="page-8-0"></span>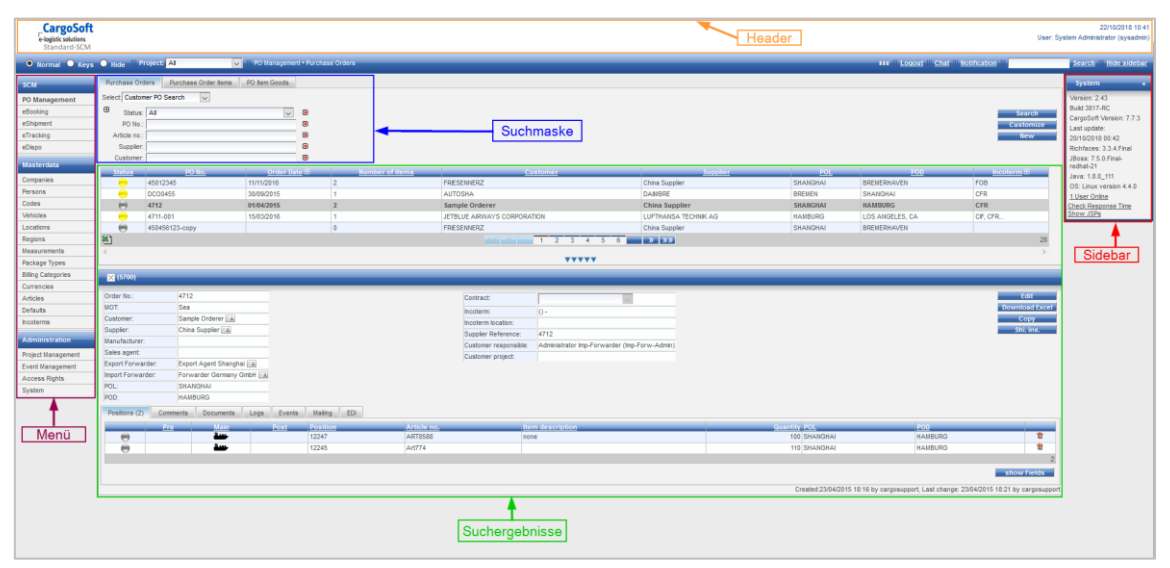

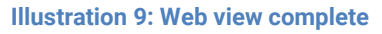

<span id="page-8-2"></span>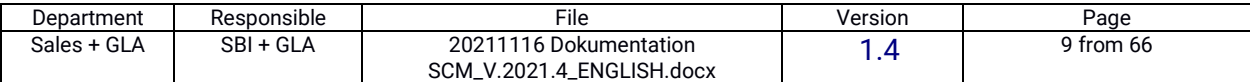

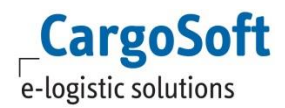

#### <span id="page-9-0"></span> $2.6.$ **Entries, searches and search masks**

This chapter describes the possible **input and search fields** and the **search templates** used in the GLA SCM.

#### <span id="page-9-1"></span> $2.6.1.$ **Input and search fields**

In the GLA SCM, entries and searches can be made in different ways. There are five different types of input fields:

- *1. Dropdown*
- *2. Date fields*
- *3. Suggestboxes*
- *4. Checkboxes*
- *5. Text fields*

Possible inputs are suggested in a **dropdown.** This method is particularly suitable if there are only a few fixed input options, such as the possible status.

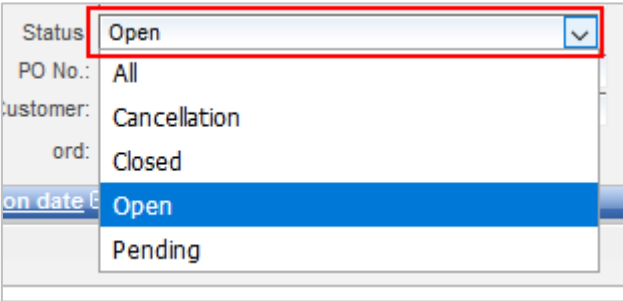

### **Figure 10: Dropdown**

<span id="page-9-2"></span>In **date fields,** a specific day can be selected within a calendar view. Either use the calendar or enter the date format in the field. In addition, a time can be added, but this is not mandatory. For the current date, "Today" (today's date 12:00) can be selected. Either only the date or the date and time can be entered. The format of the information depends on the set translation.

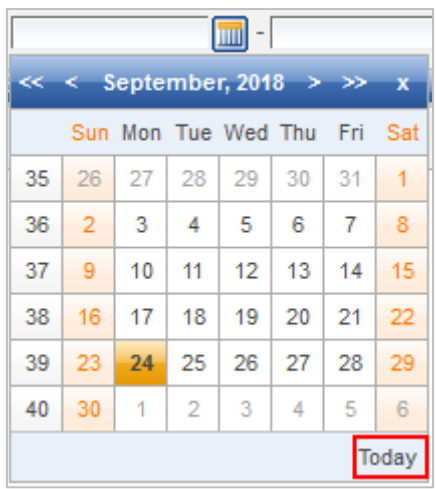

### **Figure 11: Date field**

<span id="page-9-3"></span>In **Suggest boxes,** only certain entries are displayed. You can either select the desired value from the list of suggestions (see [Figure 12\)](#page-10-0) or narrow down the selection by entering a text in

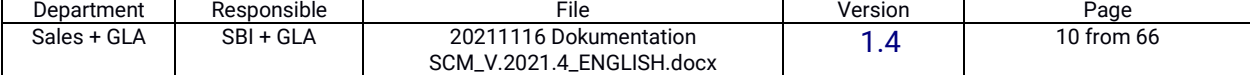

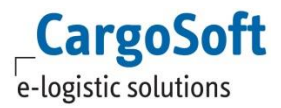

the box. These **suggest boxes are** used to narrow down a large set of possible answers. The search for entries can be narrowed down after entering at least two characters.

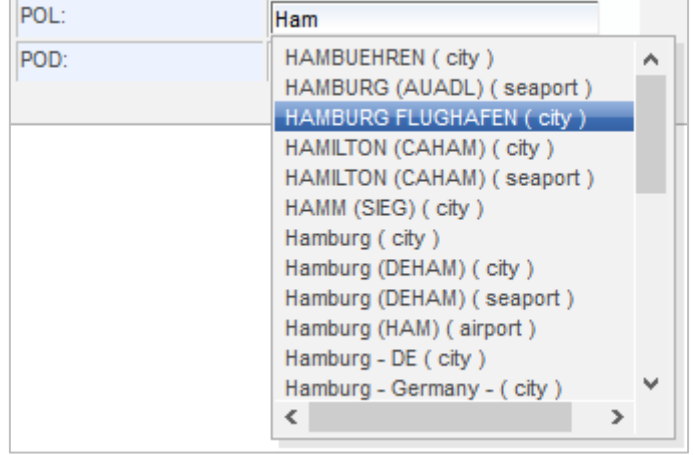

**Figure 12: Suggest boxes**

<span id="page-10-0"></span>If there are only the answers **Yes or No for** a question, **checkboxes are** used. If a checkbox is set, the question behind it is answered with Yes.

If a checkbox is in the search and the checkmark is not set, only the results that do not have a checkmark are automatically filtered.

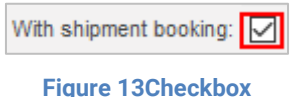

<span id="page-10-2"></span>**Text fields** allow you to enter and search for non-specified values. These are, for example, PO numbers, item numbers, containers or B/L numbers (see [Figure 14\)](#page-10-1).

### **Input**:

Any value can be entered in these text fields. A disadvantage of these **free text fields** is that spelling errors can quickly appear there.

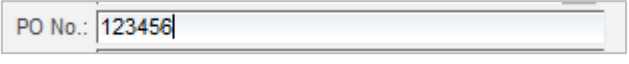

### **Figure 14:Text field**

### <span id="page-10-1"></span>**Search**

You can either search for **exact** results or for **similar** results.

The search for exact results is done by entering the exact desired search result. The system then searches for exactly this entry. However, the correct spelling must be used for this, so also with all spaces, for example.

However, if you do not know the exact spelling, you can use an asterisk (\*) to start a search for similar entries. The exact spelling does not necessarily have to be known.

**Attention**: **An asterisk** search can be more extensive and time-consuming, depending on the database. An asterisk search with only one asterisk is not possible for security reasons.

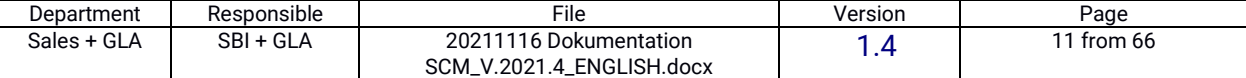

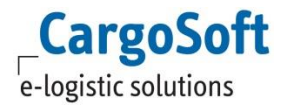

One or more asterisks can be placed. The important thing is that the asterisk must also be placed at the beginning if there could be something before it.

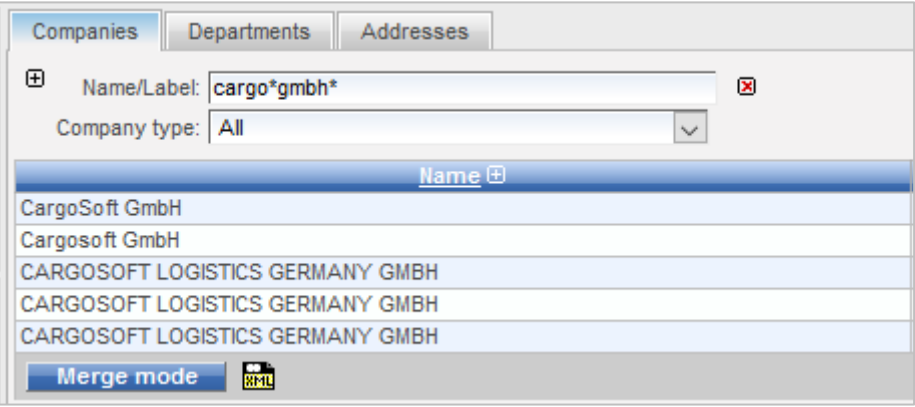

**Figure 15Example search with asterisk (\*)**

#### <span id="page-11-3"></span><span id="page-11-0"></span> $2.6.2.$ **Search**

There are various ways to initiate a search in the GLA SCM: On the one hand, Return (Enter) can be used after entering the search criteria. The search is then started. On the other hand, searches are triggered by the "Search" button (see [Illustration 16\)](#page-11-2).

After a result has been selected, the other results are hidden. To show them again, this button **TYYYY** can be clicked. The results are then shown again.

#### <span id="page-11-1"></span> $2.6.3.$ **Search templates**

Searches can be individually compiled for the user using the "**Customize**" button. The customise function is assigned a right and cannot be viewed by every user.

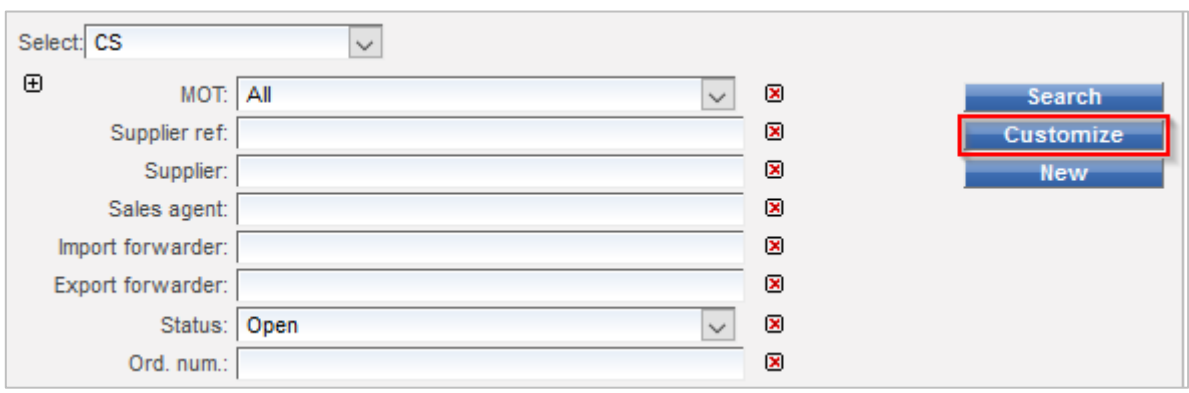

**Illustration 16Customize" button**

<span id="page-11-2"></span>Through **customising, search fields** can be **changed, added or preset. Templates** are created that pre-programme a search. The template is then always displayed in the same form for certain roles or projects. Thus, one or more individual template(s) can be created for each role or project.

Furthermore, it is possible to set search templates to **inactive.** If the user has the access right to do so, he can set a check mark and **deactivate** the template.

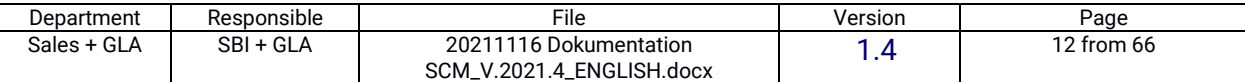

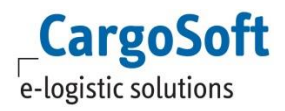

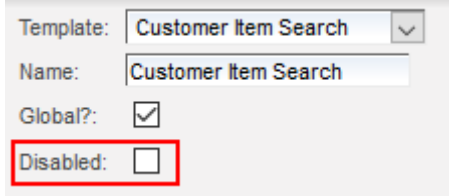

**Figure 17Disable Search Templates**

<span id="page-12-2"></span>Another right controls that these deactivated search templates can be viewed and reactivated. By removing the tick, the templates are reactivated.

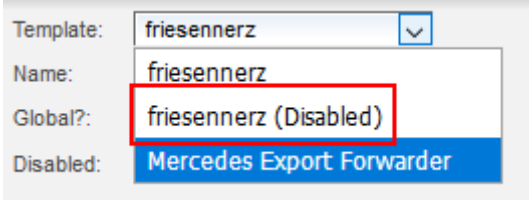

**Figure 18: Deactivated Search Template**

#### <span id="page-12-3"></span><span id="page-12-0"></span> $2.6.4.$ **Create search templates**

To create a new search template, first create a new template by pressing the "**New**" button (see [Illustration 16\)](#page-11-2) and then assign a name**.** Either a completely new template can be created or an existing one can be **copied.** To **copy** a template, select the template to be copied in the "Template" dropdown and copy it by pressing "**Copy".**

The template is divided between the available search columns (see red box) and the columns to be displayed (see red box). [Figure 19](#page-12-1) red box) and the columns to be displayed (see green box)[. Figure 19](#page-12-1) green box) that are generated. For example, a user can search only for the MOT but have more information displayed in the columns.

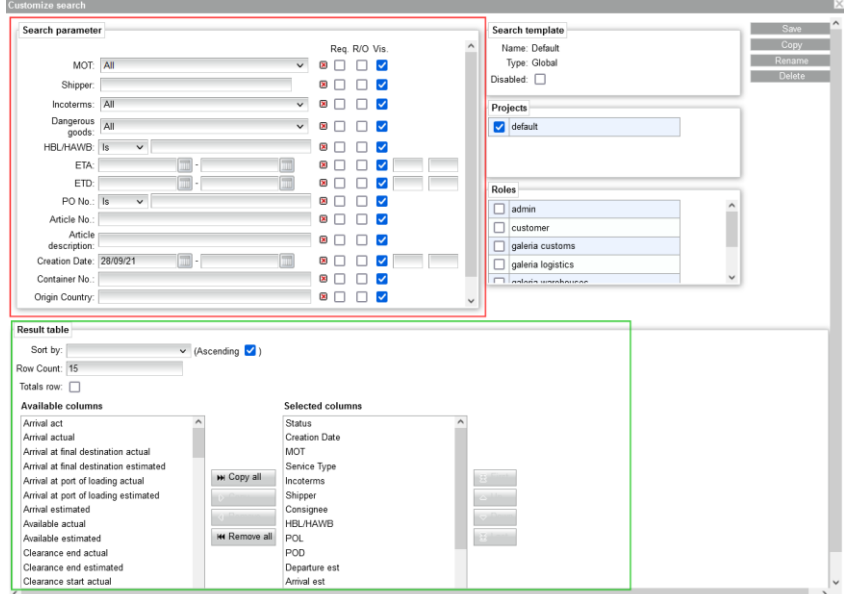

### **Figure 19Division of the Customize function**

<span id="page-12-1"></span>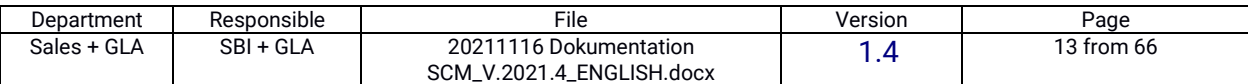

The checkbox "**Required**" (Req.) determines whether it is a mandatory search field. The checkbox "**Read Only**" (R/O) sets values. If it is determined that only the MOT "Air" may be searched for and the matching results shown, the filter for this is set permanently (see [Figure](#page-13-0)  [20\)](#page-13-0). The checkbox "Visible" (Vis.) determines whether the search parameter should be visible or only work actively in the background. Further search parameters can be added via the search field below the fields by entering them or using the drop-down arrow.

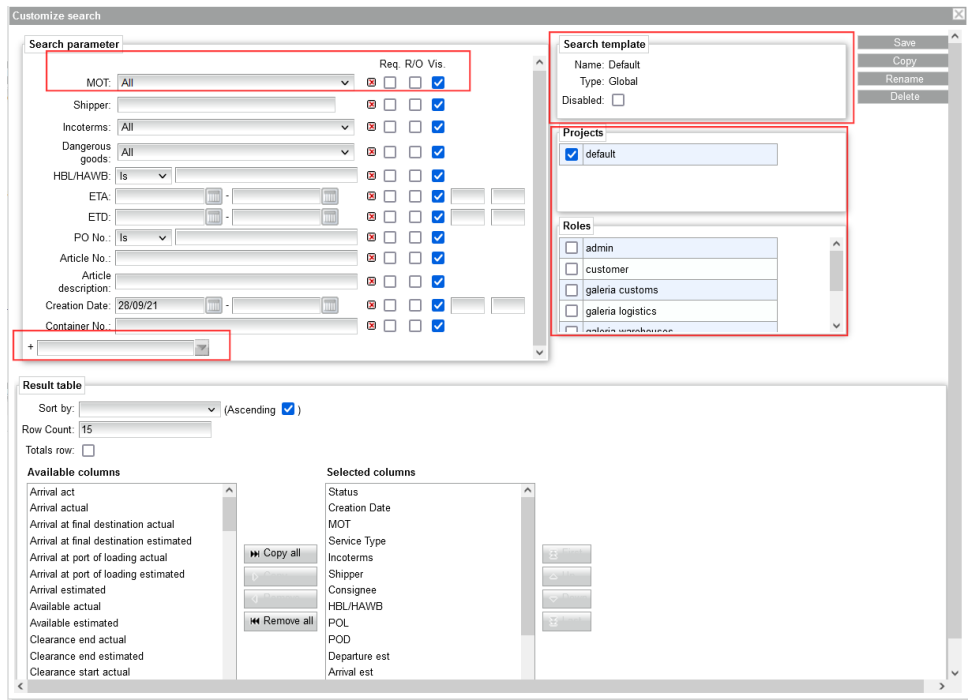

**Figure 20: Creating new search templates**

<span id="page-13-0"></span>Checking the "**Global**" **checkbox** opens the Projects and Role menus. The settings can thus be saved for several projects and roles at the same time. If the checkbox is set to "**User**", the search mask is only available for the user who created it.

**Several search templates** can be activated for **each role or user and** can then be selected from the drop-down menu on the search screen. This changes the view of the search and result fields depending on the search template.

**Search criteria** that have not been activated in the template in customising can additionally be added temporarily by clicking on the plus sign next to the search criteria on the left-hand side. Click on the red X to remove the search fields again (temporarily).

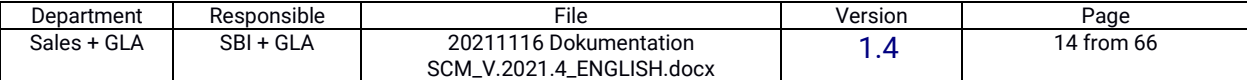

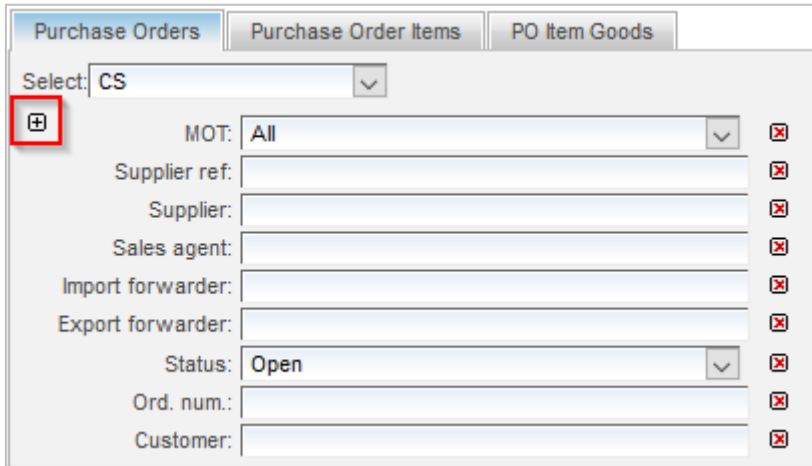

 $\mathsf{CargoSoft}\xspace$ e-logistic solutions

<span id="page-14-0"></span>**Figure 21Customizing the search function**

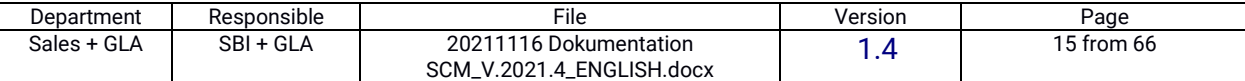

#### <span id="page-15-0"></span> $2.7.$ **Search results**

The search results are displayed in tables below the search mask.

|               | Select: Customer PO Search | $\vee$     |                                     |                                                                                     |                       |                 |                    |                     |  |  |
|---------------|----------------------------|------------|-------------------------------------|-------------------------------------------------------------------------------------|-----------------------|-----------------|--------------------|---------------------|--|--|
| $\oplus$      | Status: All                |            |                                     | $\pmb{\times}$<br>$\checkmark$                                                      |                       |                 |                    | <b>Search</b>       |  |  |
|               | PO No.:                    |            |                                     | $\pmb{\times}$                                                                      | <b>Customize</b>      |                 |                    |                     |  |  |
|               | Article no.:               |            |                                     | $\pmb{\times}$                                                                      |                       |                 |                    | <b>New</b>          |  |  |
|               | Supplier:                  |            |                                     | ×                                                                                   |                       |                 |                    |                     |  |  |
|               | Customer:                  |            |                                     | $\pmb{\times}$                                                                      |                       |                 |                    |                     |  |  |
| <b>Status</b> | PO No.                     |            | Order Date <b>⊕</b> Number of items | <b>Customer</b>                                                                     | Supplier              | POL             | <b>POD</b>         | Incoterm $\boxplus$ |  |  |
|               | 45012345                   | 11/11/2016 | $\overline{2}$                      | <b>FRIESENNERZ</b>                                                                  | China Supplier        | <b>SHANGHAI</b> | <b>BREMERHAVEN</b> | <b>FOB</b>          |  |  |
| -             | DCO0455                    | 30/09/2015 |                                     | <b>AUTOSHA</b>                                                                      | <b>DAIMBRE</b>        | <b>BREMEN</b>   | <b>SHANGHAI</b>    | <b>CFR</b>          |  |  |
| ⊜             | 4712                       | 01/04/2015 | $\overline{2}$                      | Sample Orderer                                                                      | China Supplier        | <b>SHANGHAI</b> | <b>HAMBURG</b>     | <b>CFR</b>          |  |  |
| -             | 4711-001                   | 15/03/2016 |                                     | JETBLUE AIRWAYS CORPORATION                                                         | LUFTHANSA TECHNIK AG  | <b>HAMBURG</b>  | LOS ANGELES, CA    | CIF, CFR            |  |  |
| $\bigoplus$   | 450456123-copy             |            | $\mathbf{0}$                        | <b>FRIESENNERZ</b>                                                                  | <b>China Supplier</b> | <b>SHANGHAI</b> | <b>BREMERHAVEN</b> |                     |  |  |
| 稻             |                            |            |                                     | $5\quad 6$<br>$\overline{2}$<br>$\overline{\phantom{0}}$ 3<br>$\overline{4}$<br>-66 | $\lambda$ $\lambda$   |                 |                    | 28                  |  |  |
|               |                            |            |                                     | <b>VVVVV</b>                                                                        |                       |                 |                    |                     |  |  |

**Image 22: Search results**

<span id="page-15-2"></span>The **number of results** found is displayed at the **bottom right** (see [Image 22\)](#page-15-2). These results are displayed on one or more pages (if many result columns are selected, scroll to the right). If there are several table rows, the **pages are** displayed **below the table**. You can switch either via the numbers or via the arrows.

#### <span id="page-15-1"></span> $2.7.1.$ **Table rows**

Each **row in the table** reflects a **programme**. If you click on a row, the details of the corresponding programme or booking will open and the list of search results will be hidden (see chapter [2.6.2\)](#page-11-0).

If you want to display **more rows on a page** than the default 5, you can right-click anywhere within the table. A dropdown opens and you can select whether **5, 15 or 100 rows are** to be displayed (see [Figure 23\)](#page-15-3).

The "**Default Row Count**" can also be preset via the **system settings** (e.g. to **30 rows**). This default number of rows is then automatically preselected for each search, depending on the number of results.

|  | ы             |  |  |  |  |  |
|--|---------------|--|--|--|--|--|
|  | Show 5 rows   |  |  |  |  |  |
|  | Show 15 rows  |  |  |  |  |  |
|  | Show 100 rows |  |  |  |  |  |
|  |               |  |  |  |  |  |
|  |               |  |  |  |  |  |

**Figure 23Displaying rows within a search results table**

<span id="page-15-3"></span>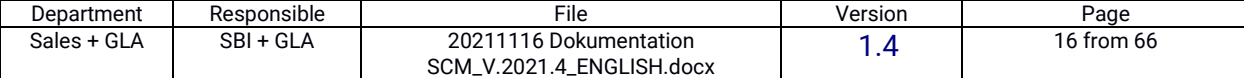

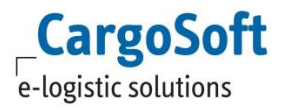

#### <span id="page-16-0"></span> $2.7.2.$ **Table columns**

The information of the programmes is displayed in the **table columns.** Which columns are displayed is determined by the **Customize function** (see Chapter [2.6.4\)](#page-12-0).

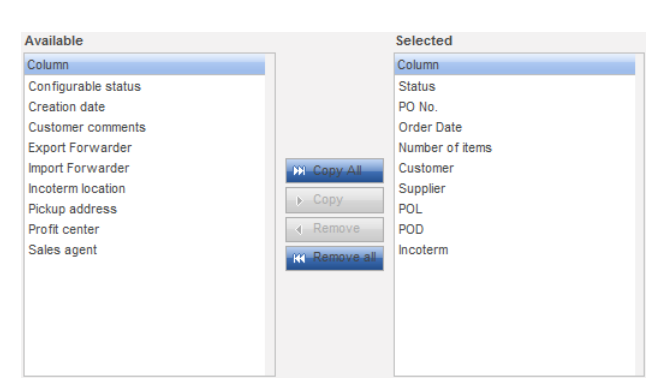

**Figure 24: Columns of the results table**

<span id="page-16-1"></span>All **headings** (columns) that can be displayed are listed under "**Available**". The headings in the "**Selected**" box are then displayed to the user. The order is also determined here. This is done via the buttons "**Up**" and "**Down"** or "**First**" (display on the far left) or "**Last**" (display on the far right) next to the box. The higher a heading is in the list, the further to the LEFT it is displayed in the search results table and vice versa.

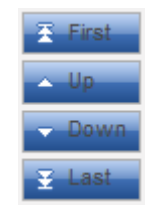

**Figure 25: Arranging the columns of the search results table**

<span id="page-16-2"></span>Saving leads to the settings being applied to the search results.

By **clicking on a column heading, the sorting** within the list can be changed. For example, the oldest results can be displayed at the top and then the other way round when clicked again.

<span id="page-16-3"></span>If a column heading is not in the search, a small plus sign appears. By clicking, this search field is taken over into the search mask (temporarily).

Incoterm  $\oplus$ 

**Illustration 26Take over column heading in search mask**

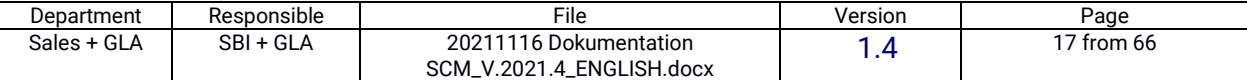

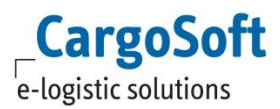

#### <span id="page-17-0"></span> $2.8.$ **Excel and CSV imports and exports**

Data is generated in the GLA SCM. To simplify an **evaluation**, it is possible to **export** the data in an **Excel file** (.XLS or .XLSX depending on the system setup). Then the workbook icon (1 appears.

In addition, data can be **exported** through a CSV download. The following icon appears:

**Excel imports,** on the other hand, are only possible at certain points, for example when larger amounts of data need to be brought into the **system**. For example, **translations** (see chapter [5.11\)](#page-55-1) can be imported in this way.

# <span id="page-17-1"></span>**3. Modules**

The CargoSoft Standard GLA SCM is divided into different modules. The modules correspond to the individual chapters in this document. Depending on the system, the available modules may differ.

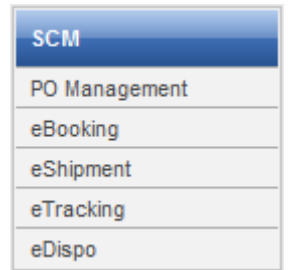

**Figure 27: Modules of the standard GLA SCM**

<span id="page-17-2"></span>**PO Management** is used to manage and create *order data*. The **eBooking** module is used to record a *transport requirement of* a party involved in the supply chain and to coordinate the transport. The data entered there is then forwarded to the **eShipment** module or to the respective *transport management system.* There, the data records are completed and forwarded back to GLA SCM, where they are then automatically available in **eTracking** for *shipment tracking.*

The modules can be arranged along any supply chain.

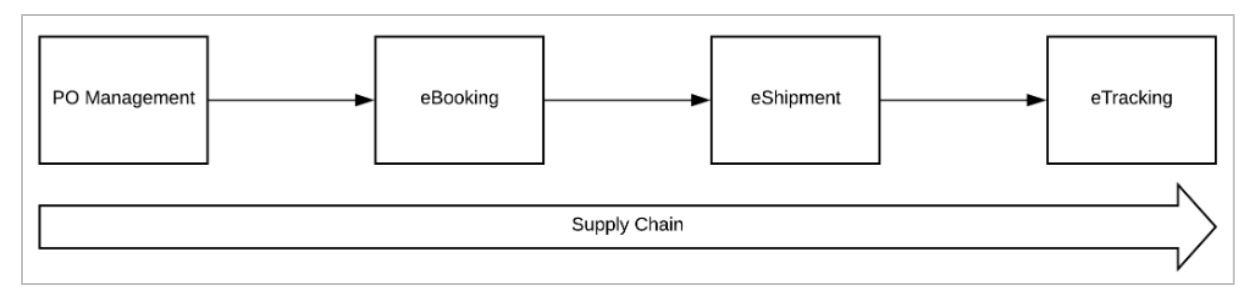

**Figure 28Arrangement of the modules along the supply chain**

<span id="page-17-3"></span>As the **modules** in each GLA SCM are structured differently, the focus of this manual is on the basic structure of the GLA SCM and therefore **describes the** modules only in **principle**.

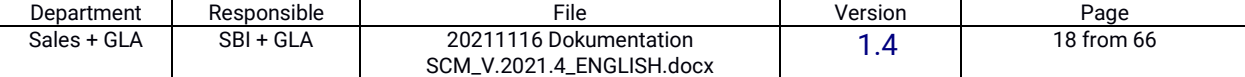

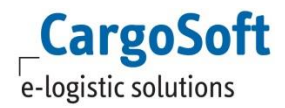

#### <span id="page-18-0"></span> $3.1.$ **Overarching functions**

<span id="page-18-1"></span>There are functions between the modules that apply across the board.

#### $3.1.1.$ **Tabs within the modules**

Within each module there are tabs in which information is displayed. These can be repeated within the modules. These include, for example, "**Logs**" or "**Documents**". At this point, the functions of some of the tabs will be described.

### **1. Logs**

In order to be able to track changes to the booking, there is a tab called "**Logs**". There, it is documented which user changed which entries at which time.

Logs are only enabled for the **Admin** role via rights.

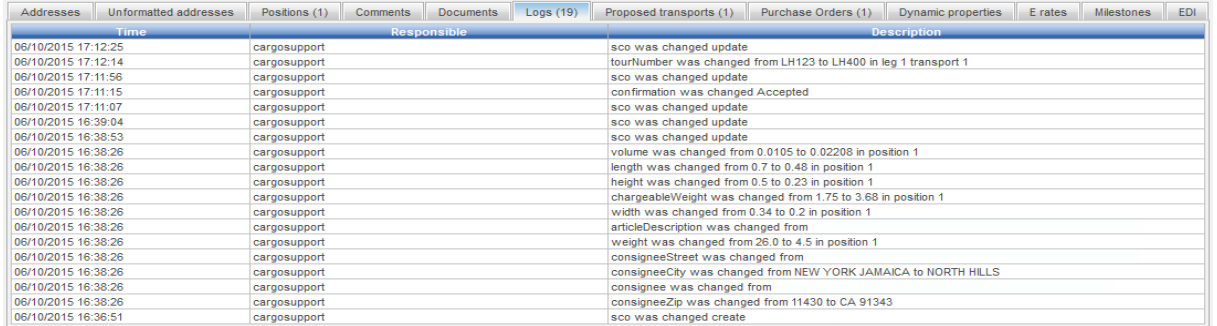

### **Figure 29Example of a log**

### <span id="page-18-2"></span>**2. Addresses**

In the "**Addresses**" tab, the addresses and contact details of the consignment are listed. While only the company is displayed in the header data, the details can be viewed here.

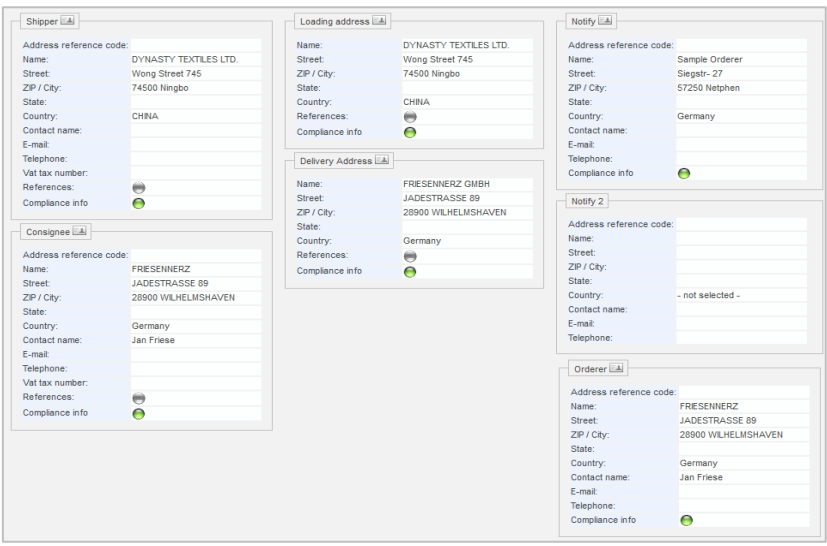

### **Illustration 30Addresses" tab with sample data**

<span id="page-18-3"></span>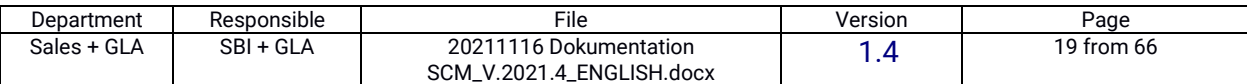

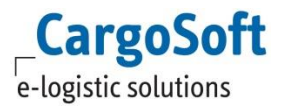

### **3. Milestones**

**The events of a programme** (= programme status) are displayed in the **milestones. In contrast to** the "Events" tab, **future** events are also displayed here.

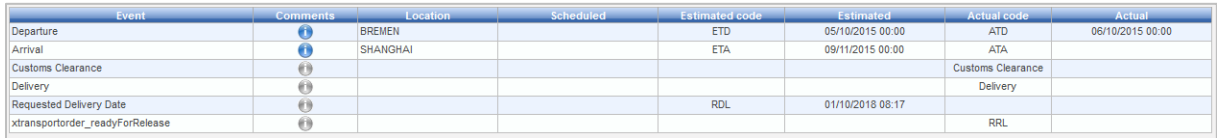

**Figure 31: Milestones**

### <span id="page-19-0"></span>**4. EDI**

The "**EDI**" tab shows when which data was processed in the form of files.

This tab is enabled via rights for the **Admin** role only.

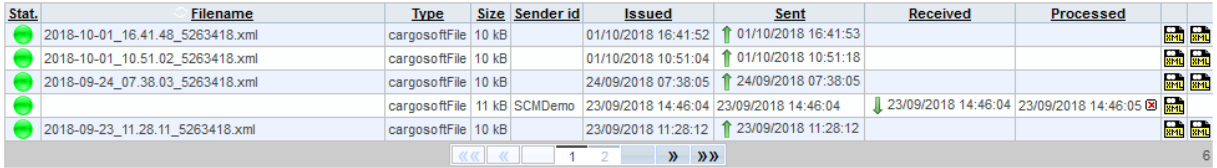

**Figure 32Example EDI**

### <span id="page-19-1"></span>**5. Dynamic Properties**

The **Dynamic Properties** tab shows additional fields that are assigned to a project. You can create as many dynamic properties as you like, but they can only fulfil certain functions. For example, additional **text fields**, **checkboxes** or **date fields can be** created. The administration is done within projects (see chapter [5.6\)](#page-48-0).

### **6. Documents**

In this tab, **documents** concerning the consignment can be **uploaded** or **downloaded.** These documents are linked to the respective booking and thus transferred from one module to the next. In order to optimise the search, documents are not always loaded automatically, but the search for them must also be initiated manually by clicking on the "Search" button. These documents are also stored in the **eFile of the TMS to** enable an exchange with the TMS. Documents from the TMS can also be transferred from the **eFile** to the **GLA SCM eFile.**

### **7. Purchase Orders**

The **Purchase Orders** tab gives an overview of the linked POs on a consignment or booking.

### **8. Positions**

The "**Positions**" tab is used to record and display all consignment information of the container or general cargo consignment. Depending on the module, you are at a different level. For example, in eShimpment or eBooking the containers and, if applicable, collis or general cargo consignments are recorded.

### The "**Positions**" tab corresponds to the goods description tab of the TMS.

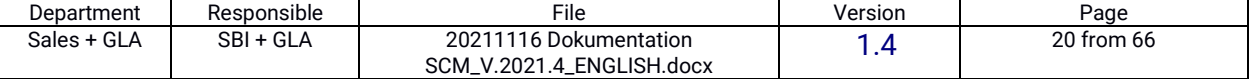

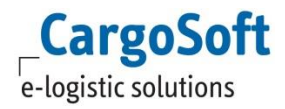

### **9. Comments**

In the "**Comments**" tab, comments can be left on the programmes. In the case of a comment, it can be selected which of the parties involved may view this comment.

Furthermore, templates can be created. To do this, the text is written and a subject is assigned. By clicking on the green plus sign to the right of the Subject line, this comment template is added and can then be selected via the drop-down menu.

Clicking the "**OK**" button **adds the comment to** the programme (incl. user, date and time) and closes the window.

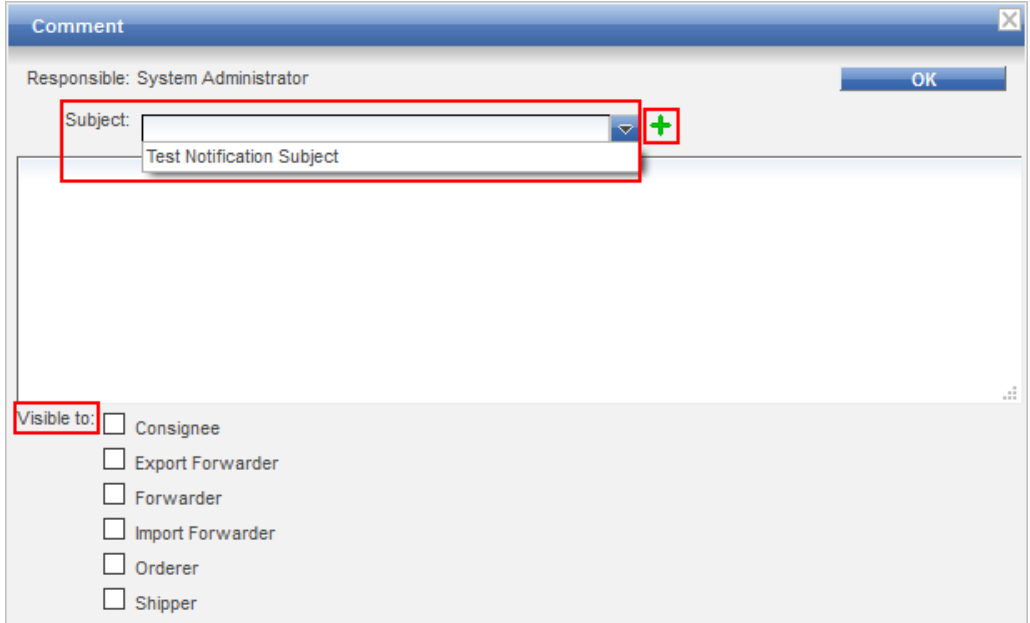

### **Figure 33Comments**

<span id="page-20-1"></span>If the **template** is no longer to be retained, it can be **deleted** again via the small dustbin to the right of the green plus sign (see [Illustration 34\)](#page-20-0).

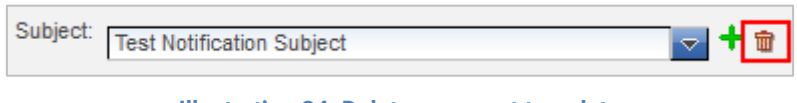

**Illustration 34: Delete comment template**

<span id="page-20-2"></span><span id="page-20-0"></span>The comments are then displayed as follows:

26/11/2018 11:21:55 Test Notification Subject  $\oplus$ System Administrator This is an example text

**Figure 35: Display of comments**

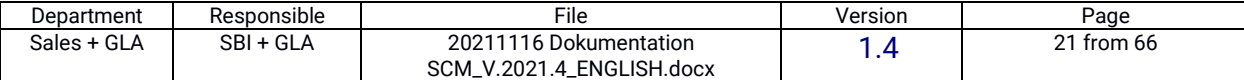

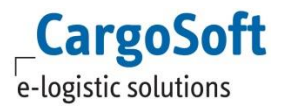

#### <span id="page-21-0"></span> $3.1.2.$ **References**

**References** can be **created** within the "**Addresses**" tab. References can be created as desired. To create references, the consignment must be in "**Edit" mode**. References can be added to the addresses Shipper, Consignee, Loading Address and Delivery Address. First there is a grey bubble in the field that can be clicked on. This opens a window in which the desired references can be entered (see [Figure 36\)](#page-21-2).

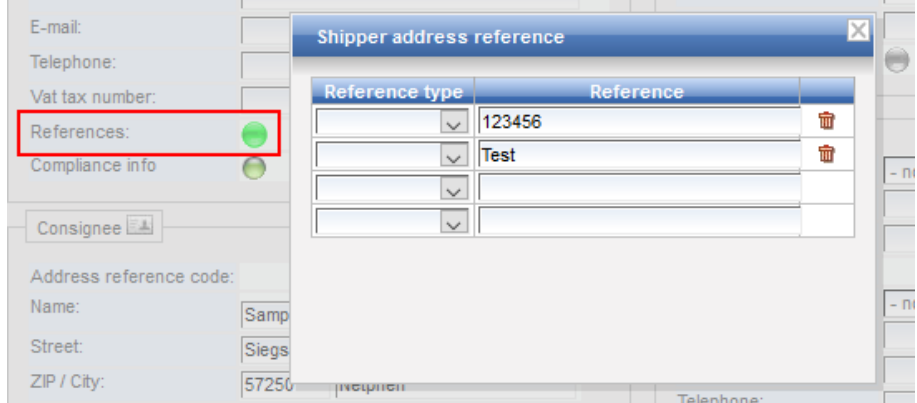

### **Figure 36References**

<span id="page-21-2"></span>The information is **automatically saved** and can only be deleted by clicking on the small bins on the right-hand side. After entering the data, the bubble turns green. **Double-click** on the green bubble or **mouse-over to** display the references.

#### <span id="page-21-1"></span>**eTracking**  $3.2.$

There are predefined e**Tracking** roles for eTracking. These eTracking roles can be assigned to the end customer so that he can track his consignments (see chapter [5.3.2\)](#page-40-0).

The eTracking shows the respective **status of** a consignment. Within the module, consignments and their **milestones** can be tracked. This means that you can see at which point of the transport the consignment you are looking for is and whether it is on time.

In eTracking, the data of the consignment is displayed. This includes general information such as the header data, positions and the parties involved, but also information on transports, milestones and the attached documents.

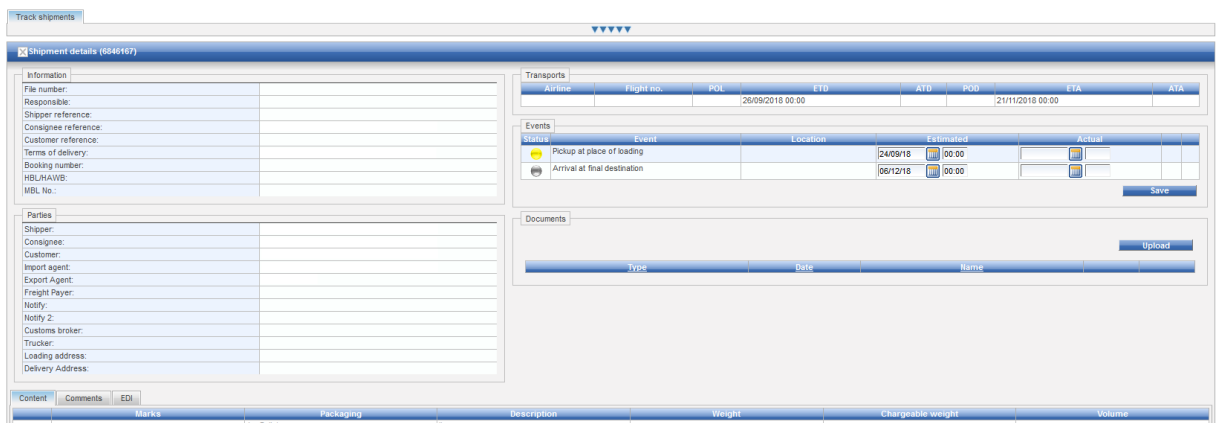

<span id="page-21-3"></span>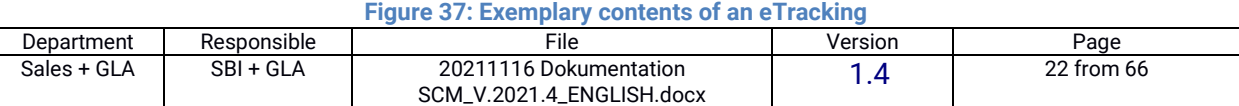

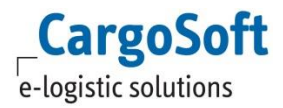

In **eTracking,** a **status display is** generated for all events. For example, the "Estimated" and "Actual Time of Arrival" statuses can be used to indicate whether a shipment arrived on time or late. In order to track events, they must first be entered into GLA SCM.

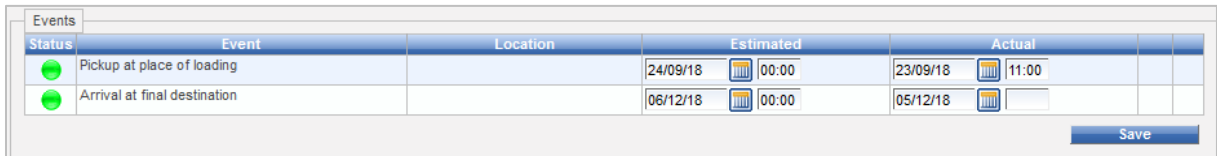

**Figure 38Tracking events**

#### <span id="page-22-3"></span><span id="page-22-0"></span>**eShipment**  $3.3.$

<span id="page-22-4"></span>The "**eShipment**" module is used to **record** "**house**" and "**master" shipments** and transports.

|  | House Shipments   Transport Schedules   Master Shipments |  |
|--|----------------------------------------------------------|--|
|  |                                                          |  |

**Figure 39Module eShipment - possible tabs**

#### <span id="page-22-1"></span> $3.3.1.$ **House Shipments**

These are created in the "House Shipments" tab. The **mandatory fields** are marked in **red,** as can be seen in the example (se[e Figure 40\)](#page-22-2).

Mandatory fields can be configured and defined separately by the system administrator.

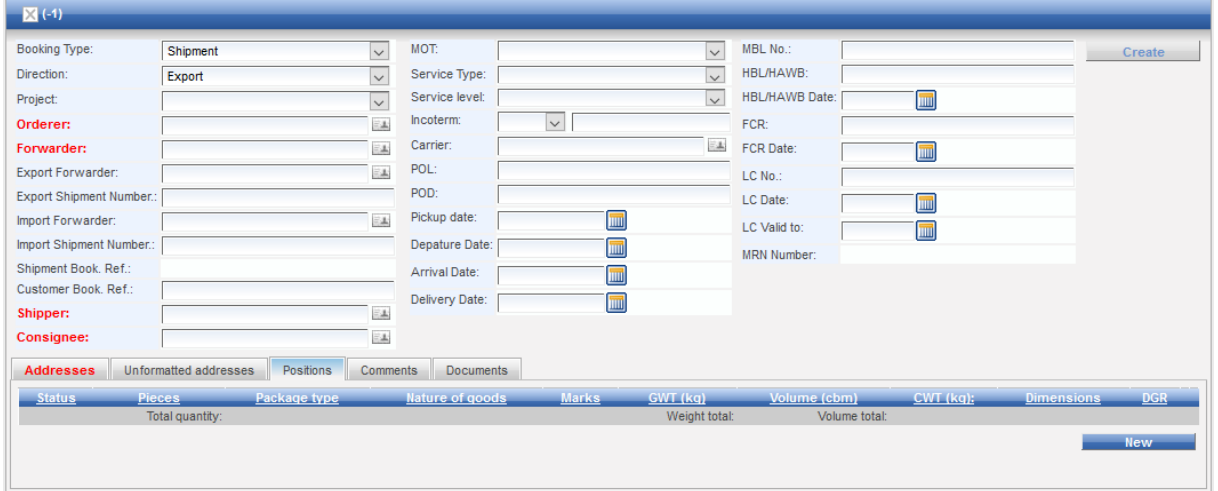

**Figure 40Example House Shipment**

<span id="page-22-2"></span>In addition, the **eTracking** entries are displayed in this tab.

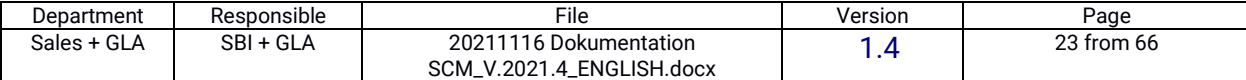

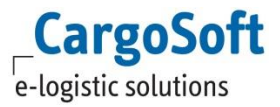

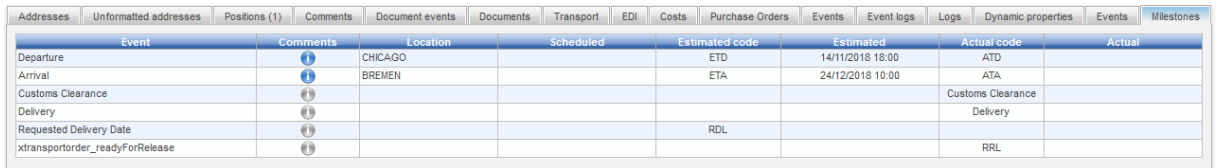

### **Figure 41Milestones**

<span id="page-23-2"></span>**"House**" shipments can be **attached** directly to "**Master**" shipments or subsequently via the "Master Shipments" tab. The button "Create Master" **creates** a "**Master"** shipment after the creation of the "House" shipment.

#### <span id="page-23-0"></span> $3.3.2.$ **Transport Schedules**

In the "Transport Schedules" tab, **transports** are created which can then be assigned to the consignments. These transports include **ship routes** (voayages), **flights** (flights), **truck routes**, etc.

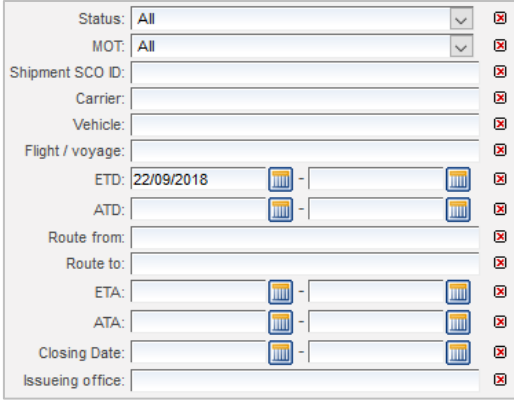

### **Figure 42: Exemplary data for a transport**

<span id="page-23-3"></span><span id="page-23-1"></span>The transports created can be linked to bookings and consignments.

#### $3.3.3.$ **Master Shipments**

**"Master**" shipments can be created directly after the "**House**" shipments have been created **or they can** be entered **individually.**

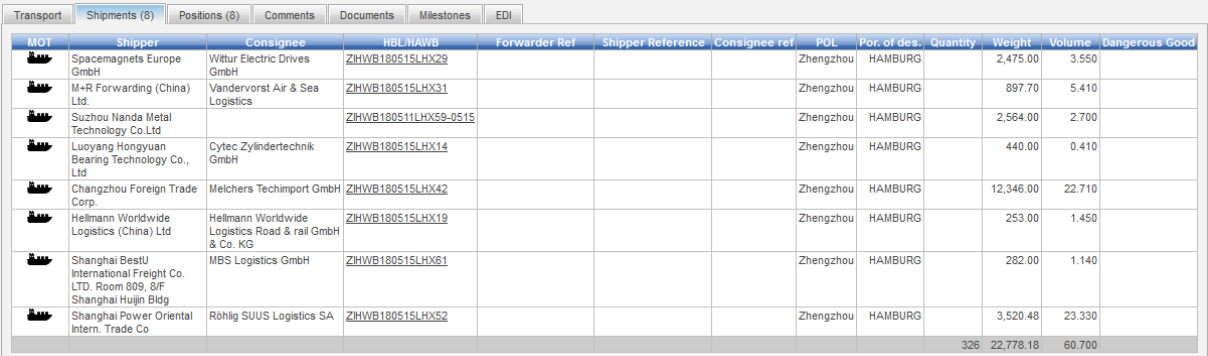

### **Figure 43Shipments on a master**

<span id="page-23-4"></span>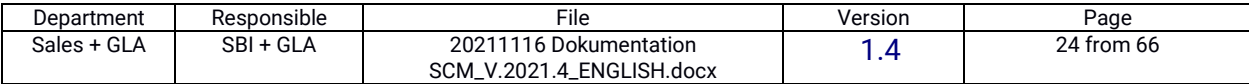

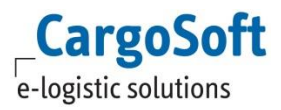

#### <span id="page-24-0"></span> $3.4.$ **eBooking**

In the "**eBooking**" **module,** consignments and positions are pre-entered.

To do this, all booking information is first entered in the GLA SCM. However, the booking can only be made by clicking on the "**Book**" or "**Save**" button when all mandatory fields have been filled in. **Mandatory fields** can be configured and defined separately by the system administrator.

If the mouse pointer then hovers over the inactive (grey) button, the missing fields are displayed (see [Illustration 44\)](#page-24-1). The addresses for the forwarder, shipper and consignee are still missing here.

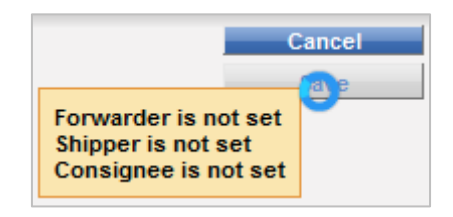

**Illustration 44Book" button**

<span id="page-24-1"></span>The **booking in** GLA SCM turns the **Shipment Booking** into a **Shipment,** unless otherwise specified. This shipment is then transferred to the CargoSoft TMS or another system via an interface. In the process, both the data and all attached documents are transferred.

Up to the "**book**" of the shipment booking, the GLA **SCM** is **the leading system.**

From the "**book**" of the shipment booking, the **TMS** becomes **the leading system**. From then on, the order is only changed in the TMS (exception: events in tracking). Once orders have been transferred to the TMS, they can no longer be processed in the GLA SCM. By **cancelling** a TMS item, the shipment is automatically cancelled as well. If the associated **PO** is also to be cancelled, this must also be done **manually.**

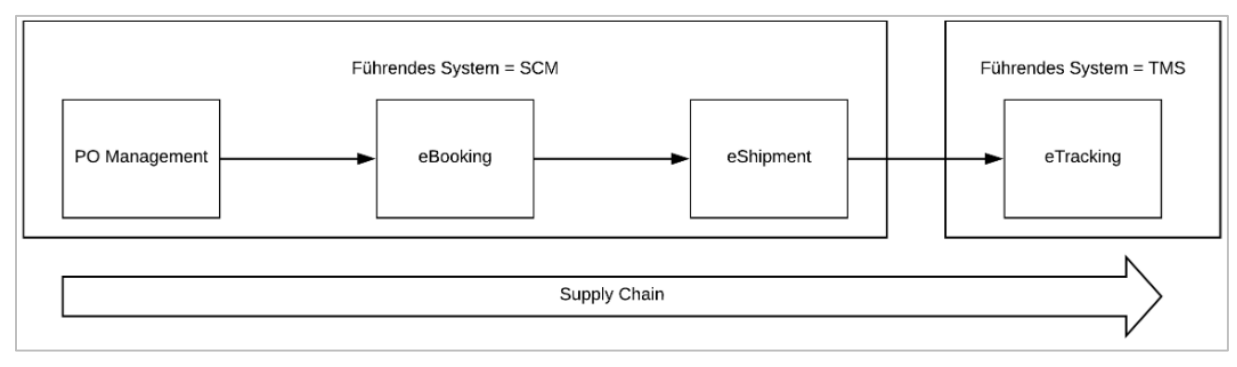

<span id="page-24-2"></span>**Figure 45: Transmission from the GLA SCM to the TMS**

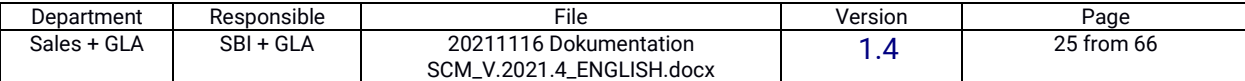

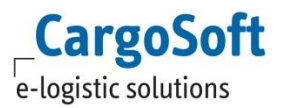

#### <span id="page-25-0"></span> $3.4.1.$ **Accepting transport proposals**

By clicking on the "Book" button, a shipment booking becomes a shipment. However, if there is a **transport proposal** (Proposed Transport) in the booking, it is first necessary to accept it. To avoid this active acceptance, there is the function group "Standard Booking - Ignore Proposed Transport".

#### <span id="page-25-1"></span> $3.4.2.$ **Unformatted addresses**

As it can happen that not all addresses have already been created in the master data, it is possible to create **addresses unformatted** (manually). This is explained in more detail in the **chapter [4.3.1.2](#page-30-0)** chapter.

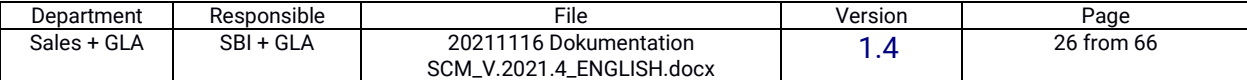

#### <span id="page-26-0"></span> $3.4.3.$ **Available Items**

**POs** can be **added to** bookings in the **Positions tab**. To view the **open quantity of** POs, there is a button "**Available Items**" on the **Positions tab**.

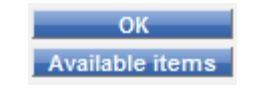

**Illustration 46Button "Available Items**

<span id="page-26-1"></span>Clicking the button opens a search window in which the open POs are displayed. Within these open POs, search criteria can be created to filter according to certain criteria.

To add open POs to an entry, the quantity of the item is entered in the "**Confirmed Quantity**" column. After all entries have been made, confirm the quantities by pressing OK and the window will close automatically.

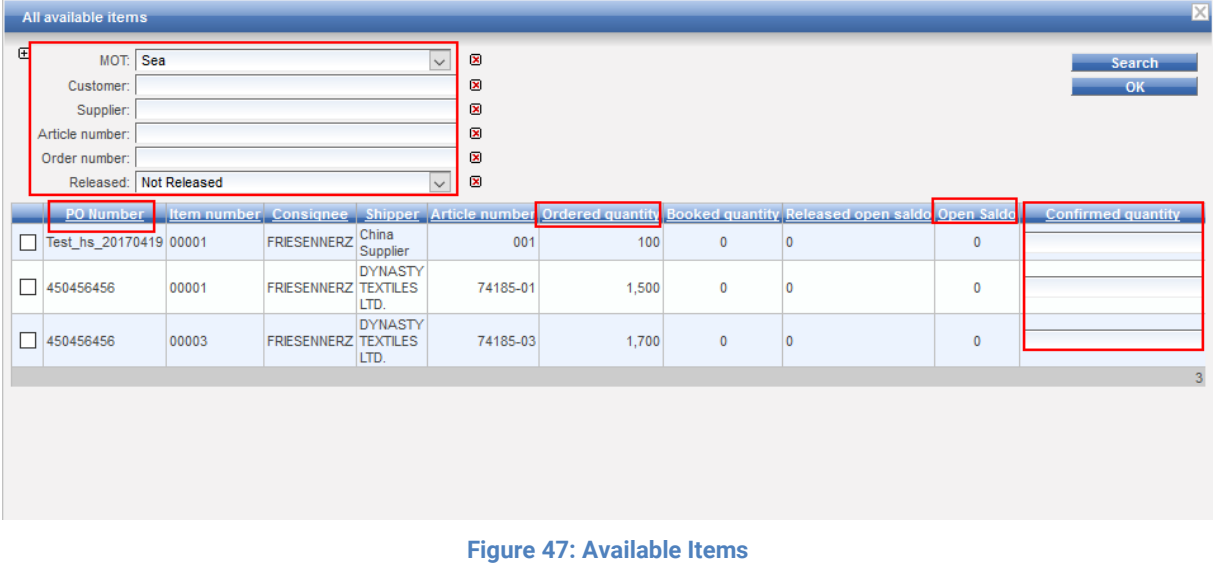

### <span id="page-26-2"></span>The selected items then appear under "Ordered Items".

<span id="page-26-3"></span>![](_page_26_Picture_104.jpeg)

### **Figure 48Ordered Items**

![](_page_26_Picture_105.jpeg)

![](_page_27_Picture_1.jpeg)

#### <span id="page-27-0"></span> $3.5.$ **PO Management**

**PO Management** is used to create, manage, edit and retrieve order information.

**Purchase Orders (POs)** can either be created by the user or through an interface. In order to create a new PO, a new window is first opened by clicking on the "**New**" button (se[e Figure 49\)](#page-27-2). The PO's header data is now entered there.

![](_page_27_Figure_5.jpeg)

**Figure 49: Create new PO**

<span id="page-27-2"></span>The individual positions of the order are only added after they have been created by pressing the "**Create**" button. To do this, you must first switch to edit mode (Edit button). Then the individual items (order items) that are on the PO can be entered. These include, for example:

- 1. Item Info
- 2. Expected Transport
- 3. Documents
- 4. Milestones
- 5. Customs Info
- 6. Comments
- 7. Articles

# <span id="page-27-1"></span>**4. Master data general**

**Master data is** the basic framework of any system, as it contains the basic information about process-relevant objects. Such objects may include employees, customers, suppliers, locations or others.

They either stand alone or have a relationship to other master data (e.g. address to company). This chapter deals with the part of the master data that is entered into the system via **master data synchronisation.**

![](_page_27_Picture_210.jpeg)

![](_page_28_Picture_1.jpeg)

#### <span id="page-28-0"></span> $4.1.$ **Editing master data**

**Editing** entries within the master data can be done in two different ways: Some master data can be edited, others have an **"Edit" button**.

The **edit mode** is triggered by the "Edit" button. Not every user can see this button.

For some master data, such as "*Companies*", this edit mode does **not** exist. If an entry is clicked on, it can also be changed. This means that users who can see the master data can automatically edit it. On the other hand, users cannot view the master data if they do not have the authorisation to make changes.

#### <span id="page-28-1"></span> $4.2.$ **Status within the master data**

The **status of a record** indicates whether it is in use or not. Unlike in the operational process, there are two statuses; one is **grey for inactive,** i.e. not in use, and the other **is green for active**. As soon as a status is set to green, the corresponding data record cannot be deleted. **Exceptions to** this are, for example, **event resources** or **dynamic properties**.

![](_page_28_Picture_184.jpeg)

### **Figure 50Status display in the master data**

<span id="page-28-2"></span>This status display is available in the following master data:

- 1. Vehicles
- 2. Incoterms
- 3. Event Management
	- a. Event Resources
	- b. Dynamic Property Type
- 4. Access Rights
	- a. Roles
	- b. Function Groups

This status is not shown in the other master data, as they are not deleted so often, but mainly extended. If a record is nevertheless to be removed, it must either be ensured that it is no longer in use, or merged with another record via the Merge Mode (see **chapter [6.2](#page-61-1)**) with another data record.

![](_page_28_Picture_185.jpeg)

![](_page_29_Picture_1.jpeg)

### <span id="page-29-0"></span> $4.3.$ **Automatic synchronisation of master data (interface**

# **synchronisation)**

<span id="page-29-1"></span>The following master data can be transferred **from the TMS to the GLA SCM** via an interface.

#### $4.3.1.$ **Locations**

The master data under the **Locations** tab in the GLA SCM are divided into the following categories, among others:

- 1. Countries
- 2. States
- 3. Cities
- 4. Seaports
- 5. Airports
- 6. Railstations
- 7. Terminals

![](_page_29_Picture_158.jpeg)

**Figure 51: Master data locations**

## **4.3.1.1. Manually create and change locations**

<span id="page-29-3"></span><span id="page-29-2"></span>If a **new location is** to be created, use the "**New**" button. Afterwards all information can be inserted and by clicking on the "**Create**" button the location is created (see **[Figure 52\)](#page-30-2).** "Enable Map" causes the entered location to be displayed on a Google Maps map (optional).

To change the information of a location, the user can search for this location. By selecting the location, a new window opens below the search results. By clicking the "**Edit**" button, the information can be changed there and then saved. Only the information of the current tab can be changed. For example, in the "**Countries**" tab, only the information of the country can be changed and not that of the linked cities.

![](_page_29_Picture_159.jpeg)

![](_page_30_Picture_123.jpeg)

### **Figure 52Creating new locations**

### **4.3.1.2. Unformatted addresses**

<span id="page-30-2"></span><span id="page-30-0"></span>**Unformatted addresses** are not master data, but they are included here to cover the **exceptional cases.**

Unformatted addresses occur in consignments where companies are involved for which the **address** is **not stored.** This means that unknown companies can also be used in orders. This comes into play when customers book their orders themselves. To prevent these companies from being saved directly in the master data, these addresses are transferred to the TMS as text and then it can be decided there whether the address should be included in the master data.

The master data synchronisation then brings these into the GLA SCM.

#### <span id="page-30-1"></span> $4.3.2.$ **Package Types**

The **package types of** the GLA SCM correspond to the **packaging type** in CargoSoft TMS. They are used here for the structure in the description of the goods. This is structured as follows:

Container→ Pallet→ Carton

So you can map a box on a pallet in a container. UN and ISO codes can be used for the exact assignment, if they exist.

![](_page_30_Picture_124.jpeg)

![](_page_31_Picture_1.jpeg)

| $\boldsymbol{\boxplus}$<br>Code UN: |             |                    |           | Search      |  |  |  |
|-------------------------------------|-------------|--------------------|-----------|-------------|--|--|--|
| ISO opde:                           |             | <b>New</b>         |           |             |  |  |  |
| Type: All                           |             | $\check{~}$        |           |             |  |  |  |
| Name:                               |             | $\bar{\mathbf{z}}$ |           |             |  |  |  |
|                                     | <b>Name</b> | <b>Type</b>        | <b>Un</b> | <b>ISO</b>  |  |  |  |
| 01                                  |             | Carton             |           |             |  |  |  |
| 09                                  |             | Carton             |           |             |  |  |  |
| 12                                  |             | Carton             |           |             |  |  |  |
| 17                                  |             | Carton             |           |             |  |  |  |
| 18                                  |             | Carton             |           |             |  |  |  |
| 20                                  |             | Carton             |           |             |  |  |  |
| 20                                  |             | Carton             |           |             |  |  |  |
| <b>20' DV</b>                       |             | Container          |           | 20G1        |  |  |  |
| <b>20' HC</b>                       |             | Container          |           | 22G1        |  |  |  |
| <b>20P0</b>                         |             | Container          |           | 20P0        |  |  |  |
| <b>20R0</b>                         |             | Container          |           | 20R0        |  |  |  |
| <b>20U0</b>                         |             | Container          |           | <b>20U0</b> |  |  |  |
| 22G0                                |             | Container          |           | 22G0        |  |  |  |
| 24                                  |             | Carton             |           |             |  |  |  |
| 25GP                                |             | Container          |           | 25GP        |  |  |  |

**Figure 53Master data Package Types**

### **4.3.2.1. Create new package types**

<span id="page-31-2"></span><span id="page-31-0"></span>To **create** a **new type of packaging** (or new load carrier), the user clicks the "**New**" button. A new window opens below the search results. There you can insert the information of the load carrier and create it by clicking on the "**Create**" button. The "**Type**" is important here. This **categorises the load carrier** and can only be selected depending on the context (MOT, level). The type cannot be changed afterwards.

![](_page_31_Picture_101.jpeg)

**Figure 54Creating a new package type**

#### <span id="page-31-3"></span><span id="page-31-1"></span> $4.3.3.$ **Incoterms**

**Incoterms** (frankings) can be created as desired in the master data. It should be noted that they must be unique. They can be transferred from the TMS or created manually. The **locations** for Incoterms can then be filled automatically in the further process on the masks on the basis of the consignment data, so they do not have to be created explicitly here.

![](_page_31_Picture_102.jpeg)

![](_page_32_Picture_172.jpeg)

**Figure 55: Master data Incoterms**

# <span id="page-32-2"></span><span id="page-32-0"></span>**5. Master data / customer master data**

Customer master data are always individual details of the customer. The system is built on this data.

#### <span id="page-32-1"></span> $5.1.$ **Companies**

The **companies** in GLA SCM correspond to the company master data in CargoSoft TMS. Companies are a basic type of master data, as they are used for display and address entry in orders and for user administration. They are used in all modules. Companies receive certain **functions in** the GLA SCM to establish relations.

For example, companies can adopt the following of the 54x **Functions** (see **chapter [0](#page-35-0)**):

- 1. Airline
- 2. Carrier
- 3. Customer
- 4. EDI Partner (for interfaces)
- 5. Forwarder
- 6. Export forwarder
- 7. Import forwarder
- 8. Manufacturer
- 9. Orderer (client)
- 10. Supplier
- 11. Trucker
- 12. Pickup Address
- 13. Delivery Address

Etc.

![](_page_32_Picture_173.jpeg)

![](_page_33_Picture_1.jpeg)

#### <span id="page-33-0"></span> $5.1.1.$ **Create a new Company**

To create a **new** company, click on the button "**New Company**". Then fill in the required information in the fields and save the data with the "Create" button.

![](_page_33_Picture_94.jpeg)

### **Figure 56Creating a new company**

<span id="page-33-1"></span>Unlike the name, the label of the company must always be **unique.** The label has a comparable function to a matchcode in CargoSoft TMS.

After a company has been created, further information can be added to this company. This includes, for example, **Users** (see **Chapter [5.4.2](#page-44-0)**) or **Functions** ( see **Chapter [0](#page-35-0)**).

| Companies                               | <b>Departments</b><br>Person                                                                      | Addresses | Locations                               | Service types | Package types | Currencies     | Settings | <b>Billing categories</b>                                                              | Functions |
|-----------------------------------------|---------------------------------------------------------------------------------------------------|-----------|-----------------------------------------|---------------|---------------|----------------|----------|----------------------------------------------------------------------------------------|-----------|
| ⊕<br>Name:                              |                                                                                                   |           | $\overline{\mathbf{x}}$                 |               |               |                |          |                                                                                        | Search    |
| Label:                                  |                                                                                                   |           | $\pmb{\times}$                          |               |               |                |          |                                                                                        |           |
| Company type:                           | All                                                                                               |           | $\checkmark$                            |               |               |                |          |                                                                                        |           |
| Reference:                              |                                                                                                   |           | $\pmb{\times}$                          |               |               |                |          |                                                                                        |           |
| Relation(s):                            | <b>Branch Office</b><br><b>Head Office</b><br>Managed<br>Monitoring<br>Other (from)<br>Other (to) |           | $\overline{\mathbf{x}}$<br>$\checkmark$ |               |               |                |          |                                                                                        |           |
| <b>Relation</b>                         | <b>Reference</b>                                                                                  | Rev. ref. | Label                                   | <b>Name</b>   |               | <b>Country</b> |          | City                                                                                   |           |
| Branch Office $\vert \vee \vert$<br>Add | Add                                                                                               |           |                                         |               |               |                |          |                                                                                        |           |
|                                         |                                                                                                   |           |                                         |               |               |                |          | Created:24/03/2016 16:58 by caroosupport Last change: 24/09/2018 10:54 by caroosupport |           |

**Figure 57Linking new companies**

### <span id="page-33-2"></span>In the standard GLA SCM, only the tabs "Addresses", "Persons" and "Functions" are used.

![](_page_33_Picture_95.jpeg)

![](_page_34_Picture_1.jpeg)

#### <span id="page-34-0"></span> $5.1.2.$ **Relations**

In the GLA SCM standard, **relations between companies are** used to represent the real (business) **relations.**

These relations control, among other things, which company is subordinate or superior to which other company or is otherwise connected to it.

The relations also control for which company which other company is available on the input screens. In addition, the relations can also have an **influence** on which search results are displayed to a user (see "**Managed" relations**).

Within the system, a company can maintain different relationships with the other acting parties, i.e. persons, other companies, etc.. These **relationships** are shown in **[Figure 58](#page-34-1)** depicted.

![](_page_34_Figure_7.jpeg)

**Figure 58: Relations in the system**

<span id="page-34-1"></span>Every relationship automatically generates a counter-relationship.

![](_page_34_Picture_120.jpeg)

![](_page_35_Picture_1.jpeg)

![](_page_35_Picture_197.jpeg)

The following table presents some of the most important **relationships:**

**Table 1Overview of the GLA SCM Company relations**

<span id="page-35-1"></span><span id="page-35-0"></span>![](_page_35_Picture_198.jpeg)

![](_page_36_Picture_1.jpeg)

#### <span id="page-36-0"></span>**Functions**  $5.1.3.$

The **functions** correspond to the CargoSoft TMS classifications.

Functions represent the relationship that one company can have to another. This influences the fields in which this company can be selected within the modules.

For example, only companies with the function "**Supplier**" can be selected as such in the order.

![](_page_36_Picture_127.jpeg)

#### <span id="page-36-3"></span><span id="page-36-1"></span> $5.2.$ **Persons**

Persons (e.g. **employees of** companies) are managed in the master data area "**Persons".**

![](_page_36_Picture_128.jpeg)

![](_page_36_Figure_10.jpeg)

<span id="page-36-4"></span>These created persons are not necessarily users at the same time, but they can be. Persons can assume the functions "**Planner**", "**Salesman**" and "**Forwarder".** However, these functions have no meaning in the standard GLA SCM.

#### <span id="page-36-2"></span>**Create Persons - via "Persons**  $5.2.1.$

**A new person is created by** clicking on the button "**New Person**". In the window that now opens, all known information about the person can be stored.

![](_page_36_Picture_129.jpeg)

### **Figure 61: Creating new persons**

<span id="page-36-5"></span>![](_page_36_Picture_130.jpeg)

![](_page_37_Picture_1.jpeg)

After creation by pressing the "**Create**" button, another **input field** opens. The **relations** to companies can be entered in this field.

![](_page_37_Picture_124.jpeg)

**Figure 62: Relationships of persons** 

<span id="page-37-1"></span>**Relationships** are linked below the search results. This means that the person first selects the relationship to be established with a company (such as "Employer") and then clicks on the "**Add**" button.

Then search for the company to which the person is to be connected. Either search for the exact name of the company, or, as shown in **[Figure 63](#page-37-0)**or, as shown in the figure, by using the search with asterisks for similar titles (see **Chapte[r 2.6.1](#page-9-1)** Text fields).

|            | Person details (312192) |                           |                    |                      |                  |                |                    |                                        |
|------------|-------------------------|---------------------------|--------------------|----------------------|------------------|----------------|--------------------|----------------------------------------|
|            | Last name: Mustermann   |                           | E-mail:            |                      | ė                |                | Planner: $\sqrt{}$ | Save                                   |
|            | First name: Max         |                           | Fax:               |                      |                  |                | Salesman: V        |                                        |
|            | <b>Select company</b>   |                           |                    |                      |                  |                |                    | Ιx                                     |
|            | Name: cargosoft*        |                           | $\pmb{\times}$     |                      |                  | <b>Search</b>  |                    |                                        |
|            | Type: All               |                           | $\checkmark$       |                      |                  |                |                    |                                        |
| Com        | Label:                  |                           |                    |                      |                  |                |                    |                                        |
| $\boxplus$ |                         | Label                     |                    | <b>Name</b>          | Country <b>⊕</b> |                | $City$ $\oplus$    | Search                                 |
|            | CargoSoft GmbH          |                           | CargoSoft GmbH     |                      | Germany          | Bremen         |                    |                                        |
|            |                         |                           |                    | 4                    |                  |                |                    |                                        |
|            | Company type.   Air     |                           | $\vert \vee \vert$ |                      |                  |                |                    |                                        |
|            | Reference:              |                           |                    | $\boxed{\mathbf{x}}$ |                  |                |                    |                                        |
|            | <b>Relation</b>         | Reference                 | Rev. ref.          | Name                 |                  | <b>Country</b> | <b>City</b>        |                                        |
|            | Add Employer            | Add<br>$\vert \vee \vert$ |                    |                      |                  |                |                    |                                        |
|            |                         |                           |                    |                      |                  |                |                    | Last change: 24/03/2017 08:52 by admin |

**Figure 63Establishing relations between people and companies**

<span id="page-37-0"></span>The **company is selected** by clicking on the search result. The relation is then selected via a dropdown (in the example "Employer") and added via the "**Add**" button.

If a **relation is to** be **removed**, click on the **red X in** the last column. However, this function only appears if at least two relations have already been created.

At this point, a so-called "**Managed**" relationship can also be created. People who have a managed relationship can see **all the** information concerning **this company.**

![](_page_37_Picture_125.jpeg)

![](_page_38_Picture_1.jpeg)

#### <span id="page-38-0"></span>**Create Persons - Companies**  $5.2.2.$

**Persons** can also **be created** directly when a new company is created within the Relations (see **chapter [5.1](#page-32-1)**). To do this, select the "**Person**" tab and create a new person by clicking on the "**Add New**" button.

| <b>Companies</b><br><b>Departments</b> | Addresses<br>Person | Locations            | Package types<br>Service types | <b>Currencies</b> | Settings<br><b>Billing categories</b> | <b>Functions</b> |
|----------------------------------------|---------------------|----------------------|--------------------------------|-------------------|---------------------------------------|------------------|
| <b>Relation</b>                        | Reference           | Name <sub>.</sub>    | First name                     | E-mail            | <b>Phone</b>                          | Username         |
| Employee                               |                     | System Administrator |                                |                   |                                       | cargosupport     |
| Employee                               |                     |                      |                                |                   |                                       |                  |
| Employee                               |                     | Mustermann           | Max                            |                   |                                       | Ι⊕               |
| Add new                                |                     |                      |                                |                   |                                       |                  |

**Figure 64Creating persons within a company**

<span id="page-38-2"></span>This opens a new window in which the information about the person is entered, as can be seen in [Figure 65](#page-38-1) can be seen.

![](_page_38_Picture_109.jpeg)

**Figure 65: Create details of a person**

<span id="page-38-1"></span>A person who is created **within the companies** always receives the relation "**Employee**" to the edited company.

In order to assign a username to this person, the small plus in the column "Username" must be clicked on (see [Figure 64\)](#page-38-2). This will open the same window as when creating users (see **chapter [5.4.2](#page-44-0)**).

![](_page_38_Picture_110.jpeg)

![](_page_39_Picture_1.jpeg)

#### <span id="page-39-0"></span> $5.3.$ **Access Rights**

The entire **rights management takes** place in the **Access Rights**. This means the creation and administration of **users**, **roles** and **function groups**. The users and roles are managed by the system admin, the function groups and the corresponding access rights are defined by CargoSoft Sysadmin (see **chapter [2.4](#page-6-0)**).

![](_page_39_Figure_4.jpeg)

**Figure 66Rights concept**

<span id="page-39-3"></span>It is important to know that new access rights are created by the system as soon as new functions are added as a result of new versions. These must therefore be added subsequently. Therefore, it is especially important when naming dynamic properties, for example, that these have a uniqueness within the GLA SCM.

#### <span id="page-39-1"></span> $5.3.1.$ **Function Groups**

**Functions groups**, or *access rights groups,* are formed from access rights. These are groups formed from rights that a user can have. For example, the function group "Administrate Incoterms" consists of various rights, so that the Incoterms can be seen as a menu item and as a page, and they can also be edited (see [Illustration 67\)](#page-39-2).

This is defined by CargoSoft and cannot be done by the admin. The access rights as such cannot be viewed. The example is only intended to provide an understanding. Exactly how the rights concept is structured is explained in **chapter [2.4](#page-6-0)** already explained.

The example shown here shows the function group "Administrate Incoterms". If a user is assigned this function group, he has the right to see and edit the menu item Incoterms.

![](_page_39_Picture_137.jpeg)

### **Illustration 67Forming function groups**

<span id="page-39-2"></span>![](_page_39_Picture_138.jpeg)

![](_page_40_Picture_1.jpeg)

For clarity, Function Groups are named schematically. The most important are the following:

![](_page_40_Picture_172.jpeg)

### **Table 2Overview of the Function Groups**

<span id="page-40-1"></span>The second part of the function group designation consists of a function description that specifies the point at which the function group applies. The following function descriptions are used in the GLA SCM, for example:

![](_page_40_Picture_173.jpeg)

### **Table 3Overview of the function descriptions**

<span id="page-40-2"></span>It follows that, for example, the function group "Standard Shipment - Field Carrier Edit" controls the authorisation of a role to edit the field "Carrier" in the header of the eShipment. The Function Group "Standard Booking - Search by Customer" controls the availability of the search field "Customer" in the search in eBooking.

#### <span id="page-40-0"></span> $5.3.2.$ **Importance of roles**

User Roles define the rights and views of the user. They are a grouping of one or more function groups.

In this way, separate roles can be built for different sub-areas in the GLA SCM. Users can then be assigned these roles, which are required for the respective workflow.

![](_page_40_Picture_174.jpeg)

![](_page_41_Picture_1.jpeg)

#### <span id="page-41-0"></span> $5.3.3.$ **Create and manage roles**

As already described in **chapter [5.3.2](#page-40-0)** roles are a collection of different function groups. To create a new user role, use the "**New Role**" button.

![](_page_41_Picture_147.jpeg)

### **Figure 68Overview of the roles**

<span id="page-41-1"></span>This **new role** is then **named**. Furthermore, it is possible to enter a **description in** the "Description" field in order to make it more comprehensible for future configurations (see [Figure 68\)](#page-41-1). The "**Default Page"** (in the example of the role Admin "System" (see [Figure 70\)](#page-42-0)) is the page in the system that should be displayed first after login. The role is created by clicking on the "**Create" button.**

![](_page_41_Picture_148.jpeg)

**Figure 69: Creating new roles**

<span id="page-41-2"></span>After **a role** has been **created**, the function **groups** must be assigned to it, otherwise an empty system will be found. This can be done manually by adding all function groups to the role individually or by copying already created groups.

In order to **manually assign** a **function group to** a role, one must first search for the desired function group. The desired function group is then added to the role by setting a check mark in the column "Selected" (see [Figure 70\)](#page-42-0) is added to the role.

**Groups** are **copied** via the "Exclude/Copy function groups from" function. By selecting the group in the dropdown and then clicking the "Copy" button, the rights of the group are copied. You can also exclude the rights of a group. This is done via the same dropdown.

After all function groups have been added, they are **saved by** clicking on the "**Save**" button.

![](_page_41_Picture_149.jpeg)

# **Documentation GLA SCM**

![](_page_42_Picture_1.jpeg)

When **searching for** function groups, you must consider whether you are searching for function groups that have already been added ("Show selected") or those that are still free ("Show unselected"). [Figure 70\)](#page-42-0).

![](_page_42_Picture_58.jpeg)

### **Figure 70Definition of a role**

<span id="page-42-0"></span>To add all function groups that appear in the search to a role, a tick can be set at "Select All".

![](_page_42_Picture_59.jpeg)

![](_page_43_Picture_1.jpeg)

#### <span id="page-43-0"></span> $5.4.$ **User**

In contrast to persons, **users** have access to the system, which consists of the **login data.** Users can be persons at the same time, but persons do not necessarily have to be users. Users are the persons who have access to the system. Depending on the assigned "Function Groups" (with the "Access Rights" contained therein), they can see or edit more or less fields / functions.

#### <span id="page-43-1"></span> $5.4.1.$ **Create user - via "Access Rights**

Among other things, users are created in the menu item "Access Rights". This can only be done via a user with the role "Admin".

A personal account can be created or one that is valid for the entire company. Personal accounts are useful when traceability is required. Company accounts are suitable if it is not relevant which user made the entries.

![](_page_43_Picture_144.jpeg)

### **Figure 71Create user**

<span id="page-43-3"></span>Clicking on the button "**New Account**" opens a new window. There you first search for the company under which the user is to be created. The company is selected by clicking on the pencil/paper icon (see [Figure 72\)](#page-43-2).

![](_page_43_Picture_145.jpeg)

**Figure 72Assignment of the new user to the company**

<span id="page-43-2"></span>Now the **new account** can be **created**. First, the **role of the user is** defined. Then the **name and password** are set. If the user is to change his or her password freely the next time he or she logs in, then a tick must be placed in the box (see yellow bo[x Figure 73\)](#page-44-1) must be set. Furthermore, a user can be set to inactive in this mask. This is done by pressing the "Disable" button. Deactivated user accounts can be reactivated by clicking on the "enable" button. Both buttons are controlled via rights.

![](_page_43_Picture_146.jpeg)

![](_page_44_Picture_166.jpeg)

**CargoSoft** 

e-logistic solutions

![](_page_44_Figure_2.jpeg)

#### <span id="page-44-1"></span><span id="page-44-0"></span> $5.4.2.$ **Create User - Companies**

A **user** can also be **created within the companies**. This means that the user is **directly linked to** the company.

![](_page_44_Picture_5.jpeg)

**Figure 74Users within the companies**

<span id="page-44-2"></span>To do this, open the "**Companies**" master data and click on the plus sign next to User Account (see red box). [Figure 75](#page-45-2) red box) opens a window for creating a new user. The user name and password are defined. If the user is to be able to set his own password, the checkbox "Change password on next login" must be ticked. The role can also be assigned in this window.

A "multi session" authorisation can also be granted (optional). This means that the user can log on to the system several times and simultaneously, although this is not recommended.

### Click on the "**Save**" button to finish the process.

![](_page_44_Picture_167.jpeg)

![](_page_45_Picture_1.jpeg)

#### <span id="page-45-0"></span> $5.4.3.$ **User information**

Within the "**Users**" tab, you can **search** for specific users. If you select the user you are looking for, information appears below the search window. This includes general information such as the **user name,** but also **information** about the **current session**, the assigned **access rights** and the **activity history**, i.e. when this user logged in and logged out again (optional).

![](_page_45_Picture_120.jpeg)

**Figure 75User information**

<span id="page-45-2"></span>Information about the logins of the users can also be found in the tab "User Activity Log". The login information of all users is displayed there (optional).

#### <span id="page-45-1"></span> $5.5.$ **Events**

**Events** are milestones in an **order process that begins** with **order entry** and ends with the **completion of** the **transport**.

Events are used in almost all modules of the GLA SCM. The exception is eBooking, which is still being implemented.

Events are managed in the "**Event Management**" area and assigned to groups, the "Event Type" groups. These groups are then assigned to so-called "Projects".

![](_page_45_Picture_121.jpeg)

![](_page_46_Picture_1.jpeg)

#### <span id="page-46-0"></span> $5.5.1.$ **Setting up events**

### **New events are** created by pressing the "**Create**" button in the "**Event Resource**" tab.

![](_page_46_Picture_150.jpeg)

**Figure 76: Setting up events**

### <span id="page-46-1"></span>**Type**

The event **type indicates the** level at which the event is displayed. The selection is made via a dropdown. The most important event types are as follows:

![](_page_46_Picture_151.jpeg)

### **Table 4Overview of important event object types**

### <span id="page-46-2"></span>**Key**

The event "**Key**" together with the event "Type" is a unique key, which enables later identification in the system. "Type" and "Key" cannot be edited later!

### **Unique Level**

The so-called "**Unique Level**" indicates whether an event must be unique or can occur more than once.

![](_page_46_Picture_152.jpeg)

### **Table 5Overview of the Event Unique Levels**

<span id="page-46-3"></span>![](_page_46_Picture_153.jpeg)

![](_page_47_Picture_1.jpeg)

### **History**

If an event is unique, a **history** can be created for changed values. This history can be created either for estimated ("Est historie"), actual ("Act historie"), or for both values.

### **Label**

The **label** is the name of the event. There are both the label itself and the **label resources**. Labels can be formulated in any way. Label resources, on the other hand, have a notation that must be adhered to: To create a code for translations, resources begin with "global\_". This is followed by the name of the event. In the case of several words as descriptions, the first letters of the respective words are capitalised.

### Example:

"global inProcess" appears in the system as "In Process".

#### <span id="page-47-0"></span> $5.5.2.$ **Event Type Groups**

**Events** are **grouped together in groups that are** managed via the "**Event Type Groups**" tab. These groups determine which events are available in which order in a project.

Depending on the intended use of a group (depending on the module/page and MOT), the group names follow a specific scheme for the module, followed by the MOT. In the standard GLA SCM, the following names are used:

![](_page_47_Picture_176.jpeg)

**Table 6Overview Event Type Groups**

<span id="page-47-1"></span>Within the event groups, the events are defined according to the desired **order.** This is done either alphabetically, or as in the example (see [Figure 77\)](#page-48-2).

The **sorting of** the events is done dynamically by means of text fields. Larger spacing between numbers is recommended to maintain flexibility in renaming.

### Example:

An event is to be inserted at the third position; if the distances were smaller, each position would have to be changed in order to be able to insert the event at the third position.

![](_page_47_Picture_177.jpeg)

| Events<br>Projects       |               |                                  |                     |                          |    |
|--------------------------|---------------|----------------------------------|---------------------|--------------------------|----|
|                          | <b>Status</b> | <b>Type</b>                      | <b>Unique level</b> | <b>Description</b>       |    |
| $\parallel$ 10           | e             | xtransportorder_pickup           | UNIQUE PER NAME     | Pickup                   | ×  |
| 15                       | e             | xtransportorder_warehouse        | UNIQUE PER NAME     | Warehouse                | ×  |
| 20                       | e             | xtransportorder arrivalPol       | UNIQUE PER NAME     | <b>Arrival Pol</b>       | ×  |
| 25                       | e             | xtransportorder_loadingStart     | UNIQUE PER NAME     | <b>Loading Start</b>     | ×  |
| 30                       | e             | xtransportorder_loadingEnd       | UNIQUE_PER_NAME     | <b>Loading End</b>       | ×  |
| 35                       | e             | xtransportorder_departure        | UNIQUE PER NAME     | Departure                | ×  |
| 40                       | e             | xtransportorder transshipment    | UNIQUE PER NAME     | Transshipment            | ×  |
| 45                       | e             | xtransportorder arrival          | UNIQUE PER NAME     | Arrival                  | ×  |
| 50                       | e             | xtransportorder_dispatch         | UNIQUE PER NAME     | Dispatch                 | ×  |
| 55                       | e             | xtransportorder_available        | UNIQUE_PER_NAME     | Available                | ×  |
| 60                       | e             | xtransportorder_clearanceStart   | UNIQUE PER NAME     | Clearance Start          | ×  |
| 65                       | e             | xtransportorder_clearanceEnd     | UNIQUE PER NAME     | <b>Clearance End</b>     | ×  |
| 170                      | e             | xtransportorder customsClearance | UNIQUE PER NAME     | <b>Customs Clearance</b> | ×  |
| 75                       | e             | xtransportorder_acceptance       | UNIQUE PER NAME     | Acceptance               | ×  |
| $\vert$ 80               | ⋹             | xtransportorder_finalDestination | UNIQUE_PER_NAME     | <b>Final Destination</b> | ×  |
|                          |               |                                  |                     |                          | 15 |
| delivery customerChecked | $\checkmark$  | Add                              |                     |                          |    |

**Figure 77Sorting events within event type groups**

<span id="page-48-2"></span>Automatically generated "Event" groups for PO Management, eShipment and eTracking are created. In doing so, the previously created groups TRANPORT\_ORDER\_STATUS are renamed to SHIPMENT\_GROUP (Affects only systems prior to version 7.7.5.).

#### <span id="page-48-0"></span> $5.6.$ **Dynamic Properties**

**Dynamic properties** are additional fields that are needed within different projects. They are managed within the respective project. You can create as many dynamic properties as you like, but they can only fulfil certain functions. For example, additional text fields, checkboxes or date fields can be created.

Dynamic properties are created in the menu item "Event Management".

#### <span id="page-48-1"></span> $5.6.1.$ **Create new Dynamic Property Types**

To create a new Dynamic Property Type, click the "**New**" button.

<span id="page-48-3"></span>![](_page_48_Picture_96.jpeg)

**Figure 78Create Dynamic Properties**

![](_page_48_Picture_97.jpeg)

![](_page_49_Picture_1.jpeg)

### **Objects**

The **object** designates the level on which the additional field is to appear. Dynamic properties can be created on the following levels:

![](_page_49_Picture_96.jpeg)

**Table 7Overview of the Dynamic Property Levels**

### <span id="page-49-0"></span>**Property Name**

The name of the additional field is stored in the Property Name field. It should be noted that the name must be unique in the GLA SCM, as this name controls the permissions (see **chapter [5.3](#page-39-0)**) are controlled via this name.

![](_page_49_Picture_97.jpeg)

### **Property Type**

The **property type** indicates the type of the additional field.

![](_page_50_Picture_159.jpeg)

**Table 8Overview of the Dynamic Property Types**

<span id="page-50-0"></span>The first three fields (Object, Property Name, Property Type) cannot be edited afterwards.

### **Description**

This field is optional. You can create a description of the dynamic property to ensure later traceability.

The **label** is the **name of the dynamic property field**. There are both the **property label** itself and the **label resources**.

### **Property Label**

The property label specifies a fixed designation of the dynamic property that cannot be controlled via the languages (cf. Label Resource). Labels can be formulated as desired.

### **Label Resource**

The Label Resource is used to ensure that a translation can be carried out unambiguously. Labels can be formulated as desired (see above), but the label resources have a notation that must be adhered to. To create a code for translations, resources begin with "global\_". This is followed by the name of the field. In the case of several words as description, the first letters of the respective words are capitalised.

Example: "global\_referenceDate" appears in the system as "Reference Date".

The data is saved by clicking on the "Create" button. The additional field can then be assigned to a project (see **chapte[r 5.8](#page-51-1)**).

![](_page_50_Picture_160.jpeg)

#### <span id="page-51-0"></span> $5.7.$ **Rules and Rules 2**

**The rules can be** used to automate **notifications** and **calculations of events** in the GLA SCM. Rules can be triggered by a trigger event (e.g. the creation of a consignment or the entry of a time stamp) and thus calculate/fill a follow-up event or send an email. The GLA SCM provides different rule types for different use cases.

The most important rules are the following:

![](_page_51_Picture_166.jpeg)

**Table 9Overview of the Rule Types**

#### <span id="page-51-3"></span><span id="page-51-1"></span> $5.8.$ **Projects**

Projects in GLA SCM are not the same as in TMS: in GLA SCM, projects represent **business cases,** whereas in TMS they reflect loads. So, for example, you can create your own projects for different customers in GLA SCM. In addition, there is a so-called "default" project, which always applies.

Projects are given names and assigned unique numbers (Project No.) to identify them.

| Projects<br><b>E</b> Project no.: | Search<br><b>New</b> |
|-----------------------------------|----------------------|
| Project no.                       | $Name □$             |
| 003                               | <b>VERTRIEB DEMO</b> |
| 002                               |                      |
|                                   |                      |
| 001                               | <b>TEST</b>          |
|                                   | 4                    |

**Figure 79Representation of projects**

<span id="page-51-2"></span>Each project has an owner, who is usually also the system owner. However, the owner must have been assigned the function "Export Forwarder".

Dynamic properties can be created per project (see **chapte[r 5.5.2](#page-47-0)**). The additional fields are then only visible for certain projects and can be created flexibly accordingly.

![](_page_51_Picture_167.jpeg)

![](_page_52_Picture_1.jpeg)

#### <span id="page-52-0"></span> $5.8.1.$ **Create new projects**

Projects are created via the "**New**" button. New fields open below the search. The project number, name and owner are entered there. The project is saved via the "**Create**" button.

![](_page_52_Picture_102.jpeg)

### **Figure 80Creating a new project**

<span id="page-52-2"></span>Once created, the project is set up.

![](_page_52_Picture_103.jpeg)

### **Figure 81: Setting up new projects**

<span id="page-52-3"></span>In the "**Companies**" tab, the companies involved in the project are added. This can either be done manually for each individual company or via the functions that the companies have. In this way, as shown in **[Figure 82](#page-52-1)** all companies can be selected with the same function. It is also possible to add only certain companies using the function by using the checkbox.

| <b>Event Groups</b><br>Service Levels<br>Settings<br>Companies |        | Select company                                           |                                      |                  | K                            |  |
|----------------------------------------------------------------|--------|----------------------------------------------------------|--------------------------------------|------------------|------------------------------|--|
| $\mathbb{E}$ Name.<br>Label:                                   |        | $\mathbf{z}$<br>Name:<br><b>Search</b><br>Type: Supplier |                                      |                  |                              |  |
| <b>Relation</b><br>Reference<br>supplier                       | Label: |                                                          |                                      |                  | OK                           |  |
| supplier                                                       |        | Label                                                    | <b>Name</b>                          | Country <b>E</b> | City $\boxplus$              |  |
| supplier                                                       |        | China Supplier                                           | China Supplier                       | <b>CHINA</b>     | QINGDAO                      |  |
| supplier                                                       |        | ODENWALD TYRES GMBH                                      | <b>ODENWALD TYRES GMBH</b>           | Germany          | Darmstadt                    |  |
| supplier                                                       |        |                                                          | <b>ENTREPRISE UN LILLE</b>           | <b>FRANCE</b>    | LILLE                        |  |
|                                                                |        |                                                          | <b>AB Enzymes GmbH</b>               | Germany          | D-64293 Darmstadt/Germany    |  |
| $\vert \vee \vert$<br><b>Add</b><br>Add supplier<br>-          | $\Box$ |                                                          | Suzhou Nanda Metal Technology Co.Ltd | <b>CHINA</b>     | Qidu, Wujiang City / Jiangsu |  |
|                                                                |        | $\frac{1}{2}$                                            | 5<br>6<br>٩                          | $\sqrt{N}$       | 33                           |  |
|                                                                |        | Select all<br><b>Unselect all</b>                        |                                      |                  |                              |  |

**Figure 82: Add Companies Projects**

<span id="page-52-1"></span>In the tab "Event Type Groups" the created event groups (see **chapter [5.5](#page-45-1)**) are now assigned to the project.

![](_page_52_Picture_104.jpeg)

![](_page_53_Picture_1.jpeg)

![](_page_53_Picture_43.jpeg)

**Figure 83Event Type Groups within Projects**

<span id="page-53-0"></span>Furthermore, the dynamic properties can be maintained in the projects.

![](_page_53_Picture_44.jpeg)

![](_page_54_Picture_1.jpeg)

#### <span id="page-54-0"></span> $5.9.$ **Defaults**

Defaults are tabular data that return exactly one value. This can be used, for example, to define default values or travel times.

The following defaults, among others, are used in the standard GLA SCM:

![](_page_54_Picture_143.jpeg)

**Table 10Overview of the default types**

#### <span id="page-54-2"></span><span id="page-54-1"></span> $5.10.$ **Codes**

**Codes are** used for the unique mapping of data. These include address numbers, but also document types or package codes.

Important points:

- 1. Referenced Address→ Address number
- 2. Document Types→ Mapping of form categories
- 3. Package→ Mapping of packaging types

![](_page_54_Picture_144.jpeg)

![](_page_55_Picture_1.jpeg)

# <span id="page-55-0"></span>**System master data**

Each system draws on master data that is less related to the business itself and more to the set-up.

#### <span id="page-55-1"></span> $5.11.$ **Translations**

The system is **multilingual**. **English** is delivered as the default language. All languages are managed and activated by CargoSoft. This is done either via Excel upload or can be done manually. The GLA SCM is **unicode capable**, i.e. it can display all UTF8 character sets. **Resource keys** are translated. These represent a unique relationship to commands in the system. Each resource key has its own translation.

The language currently being used is shown in the top left-hand corner below the logo and can be set individually for each user. Several languages can also be assigned to a user for selection. These can then be selected via the drop-down menu.

# <span id="page-55-2"></span>**Translation within the system**

Under the menu item System→ Configuration you will find the tab "**Translations**". There you can **search for the resource key** and then enter the desired translation in the column next to it. Click on the "**Save**" button to save the translation and apply it to the system.

![](_page_55_Picture_164.jpeg)

**Figure 84: Translations**

# <span id="page-55-5"></span><span id="page-55-3"></span>**Upload translations via Excel**

To view all translations of the system, the user can download a list in the form of an **MS Excel spreadsheet.** The **download is** done either via the Excel icon on the right or below the search results. The download then starts automatically. In this Excel, the column "en US", which is used as standard by CargoSoft, can be edited.

If another language is to be added or edited, the language must first be filtered in the system under "Locale" (see [Figure 85\)](#page-55-4) must be filtered to the desired language. In order to translate the commands in the system, the file must be uploaded. The button "+ Upload resource file" is used for this. After the file has been selected, the question "Really upload resource file" must be confirmed with OK. The upload then starts.

![](_page_55_Picture_165.jpeg)

**Figure 85Upload translations via Excel**

<span id="page-55-4"></span>

| Department  | Responsible | File                                                | Version | Page       |
|-------------|-------------|-----------------------------------------------------|---------|------------|
| Sales + GLA | SBI + GLA   | 20211116 Dokumentation<br>SCM_V.2021.4_ENGLISH.docx |         | 56 from 66 |

![](_page_56_Picture_1.jpeg)

#### <span id="page-56-0"></span> $5.12.$ **Interfaces**

"**Interface**" means **interface**. Interfaces are the components of software that are responsible for communication with other systems. The task of interfaces is therefore to import and export files and to process them, i.e. to exchange information.

Some interfaces are integrated as standard in order to communicate with the various CargoSoft modules.

The most important interfaces include:

![](_page_56_Picture_197.jpeg)

**Table 11Overview of the interfaces**

<span id="page-56-4"></span>The names can be set up differently in the individual system.

The administration of the interfaces takes place in the menu item "**System**". There, the interfaces can be viewed, edited and new ones added.

#### <span id="page-56-1"></span> $5.13$ **Scanner**

"Scanners" search sources for data in order to forward them to an interface. Each source has its own scanner type (extract):

![](_page_56_Picture_198.jpeg)

**Table 12Overview of the scanner types**

#### <span id="page-56-5"></span><span id="page-56-2"></span> $5.14.$ **Mailing**

The GLA SCM makes it possible to send **notifications by e-mail** to stored addresses. The mailing rules, i.e. at which times who is to be notified, are stored in the **events.** In order for the GLA SCM to be able to send mails, the function must be activated. Under the menu item "System", the tab "Mailing" can be found under the tab "Configuration". A tick must be placed in the checkbox "Mailing enabled". If the checkbox is empty, as shown in [Figure 86](#page-56-3) no e-mails can be sent.

![](_page_56_Picture_199.jpeg)

**Figure 86: Activate mailing**

<span id="page-56-3"></span>

| Department  | Responsible | File                      | /ersion | Page       |
|-------------|-------------|---------------------------|---------|------------|
| Sales + GLA | SBI + GLA   | 20211116 Dokumentation    |         | 57 from 66 |
|             |             | SCM_V.2021.4_ENGLISH.docx |         |            |

![](_page_57_Picture_1.jpeg)

The e-mail is always sent from the same e-mail address. What this looks like depends on where the system is hosted; whether the CargoSoft parent company Dakosy or on a server chosen by the customer.

If the Dakosy outgoing mail server is used, the following applies:

### **\*customer\*@cargosoft.com**

If another server

is used, the e-mail address must **not** end with @cargosoft.com.

#### <span id="page-57-0"></span> $5.15.$ **Document Types**

"**Document Types**" correspond to the form categories of the TMS. They are managed in the menu item "System" under "Doc. Typ."/"Document Types".

Document Types are needed to ensure the exchange with the TMS. In addition, it is possible to define who receives the authorisations for uploads and downloads for each document type.

If a new document type is created, the role "Admin" automatically receives the Function Goup created by the system.

By clicking on the "Add" button, a new column is added to the table and the new document type can be created.

![](_page_57_Picture_160.jpeg)

### **Figure 87Document Types**

<span id="page-57-2"></span>They are managed under Menu System→ Document Types.

For use in broadcasts, the "Shp. doc." checkbox must be set.

If the document type is to be used in combination with the eFile, the type must be mapped in the master data under Codes→ Document Type per branch with the code of the form category from the TMS. The CargoSoft Service Desk can help here.

#### <span id="page-57-1"></span> $5.16.$ **Document System**

The document system is responsible for storing documents. This is where the e-file, or several if necessary, are stored. It is important that the document types are used correctly and that the mappings in the codes are correct, otherwise the documents will not be saved or will be assigned incorrectly. In this case, the documents may not be visible at all. Each branch receives its own e-file. Thus, codes are created for each branch that must match the document types.

![](_page_57_Picture_161.jpeg)

![](_page_58_Picture_1.jpeg)

# <span id="page-58-0"></span>**6. Tips and tricks**

The purpose of this chapter is to point out some minor tips and tricks of the GLA SCM to facilitate the use of the software.

#### <span id="page-58-1"></span> $6.1.$ **Structure of the page**

The appearance of the system can be changed in various places. This includes logos, colours and skins.

#### <span id="page-58-2"></span> $6.1.1.$ **Design**

The design of the software can be partly determined by the customer. For example, the **background of** the system (se[e Figure 88](#page-58-3) orange) can be changed by "Background Color". The background of the **header** can be changed by "Header Background Color" (see [Figure 88](#page-58-3) blue). The Foreground colours describe the colours of the **labels** in the system as well as in the header. You can either choose from the colour palette or enter the colour code of the desired colour.

"Company logo maximum height" describes the size of the selected **logo**.

The design of the **menu items** can be controlled via "Skin". There are more than 10 different designs from which you can choose (see example [Figure 89\)](#page-59-1).

![](_page_58_Picture_128.jpeg)

### <span id="page-58-3"></span>**Figure 88: Design of the system**

![](_page_58_Picture_129.jpeg)

![](_page_59_Picture_109.jpeg)

CargoSoft

e-logistic solutions

**Figure 89: Example of another design**

<span id="page-59-1"></span>The colours of the background and the header are also reflected on the login page.

#### <span id="page-59-0"></span> $6.1.2.$ **Logos**

**Logos** can be displayed in **two** different places in the system: first on the login page and in the top left corner.

The **logo of the login page** depends on the **system**. It can therefore be changed under the menu item System. Under the tab "Logo" you will find the button "Upload Logo". After selecting the desired image file and a subsequent saving process, the logo is displayed on the login page.

![](_page_59_Picture_110.jpeg)

### **Figure 90: Change of the logo**

<span id="page-59-2"></span>The **logo after login is** linked to the user's **company** and is also maintained in the master data of the company. You can choose whether each company should see its own logo, which is done via an individual upload, or the logo of another company.

![](_page_59_Figure_10.jpeg)

### **Figure 91Logo of the Company**

<span id="page-59-3"></span>![](_page_59_Picture_111.jpeg)

![](_page_60_Picture_1.jpeg)

#### <span id="page-60-0"></span> $6.1.3.$ **Login page**

The login page can be designed individually. This includes text fields, but also individual logos. The design and upload of the logo is explained in **chapte[r 6.1.2](#page-59-0)** already explained.

If not only the logo and the login screen should appear on the login page, but also a text, such as a link to your own homepage, you can create this text here.

There is one field that allows up to 255 characters (**Login page text**) and one that goes beyond that (Login page data protection).

It is important that the formatting is done in HTML.

![](_page_60_Picture_84.jpeg)

**Figure 92HTML text of the login page**

<span id="page-60-1"></span>You can either format the text yourself or use an editor: <https://wiki.selfhtml.org/wiki/HTML/Textstrukturierung/p>

![](_page_60_Picture_85.jpeg)

![](_page_61_Picture_1.jpeg)

![](_page_61_Picture_108.jpeg)

**Figure 93Example: Text login page**

<span id="page-61-3"></span>CargoSoft Support can also help with this.

#### <span id="page-61-0"></span> $6.1.4.$ **Page title**

In every browser, the **title** (<title>) of the **opened page is** displayed in **the tab.** In the GLA SCM you can edit this title individually. This is done in the menu item System under the tab "Configuration". In the field "Application Title". In the example, the title is CargoSoft GLA SCM (see [Figure 94: Title of the software\)](#page-61-2).

<span id="page-61-2"></span>![](_page_61_Picture_109.jpeg)

After the name has been changed, it will be displayed in the browser tab after a global refresh or at the next login.

![](_page_61_Figure_9.jpeg)

![](_page_61_Figure_10.jpeg)

#### <span id="page-61-4"></span><span id="page-61-1"></span> $6.2.$ **Descriptions**

Each object created can be given a description in a free text field. This description can help ensure long-term traceability. This can be especially useful when names are not particularly crucial. However, these descriptions are not mandatory fields, but can be filled in as needed.

![](_page_61_Picture_110.jpeg)

![](_page_62_Picture_1.jpeg)

#### <span id="page-62-0"></span> $6.3.$ **Display numbers**

Since the system language is usually English, the numbers are displayed in English format. As a result, the decimal separator is a point and the thousands separator is a comma. The number format is linked to the language. If you change the language, the **number format**  also changes.

#### <span id="page-62-1"></span> $6.4.$ **Merge Mode**

Sometimes it can happen that different master data have been entered twice in the system. This means that emails are sent to the wrong address, shipments cannot be found or similar. However, since it is not possible to delete data records that are currently in use and the effort to find out all affected shipments would be too great, there is the function of merging. Merging means something like merging. In this process, two data records are merged so that only one record can be found in the master data, but all other items that were booked on the wrong record can still be found.

In the [Figure 97](#page-62-2) example, the city of Bremen has been created twice in the master data. To merge the two, switch to Merge Mode. The table is now extended by two columns and tick boxes appear.

![](_page_62_Picture_131.jpeg)

**Figure 96Merge Mode**

<span id="page-62-3"></span>The user then selects which positions he wants to merge via tick boxes. The position that is to be kept is given an additional tick in the Keep field. The "Merge" button ends this process. Afterwards, the merged positions disappear and only one remains. If no "Keep" is set, the item that was used more often is kept.

It is important to keep the correct position.

### **Merging cannot be undone, not even by CargoSoft Support.**

![](_page_62_Picture_132.jpeg)

![](_page_62_Figure_13.jpeg)

<span id="page-62-2"></span>![](_page_62_Picture_133.jpeg)

![](_page_63_Picture_1.jpeg)

# <span id="page-63-0"></span>**List of figures**

 $\overline{\phantom{a}}$ 

![](_page_63_Picture_19.jpeg)

![](_page_64_Picture_1.jpeg)

![](_page_64_Picture_19.jpeg)

SCM\_V.2021.4\_ENGLISH.docx

![](_page_65_Picture_1.jpeg)

![](_page_65_Picture_12.jpeg)

# <span id="page-65-0"></span>**List of tables**

![](_page_65_Picture_13.jpeg)

![](_page_65_Picture_14.jpeg)